# Pompe péristaltique DianaMc DS1000 Manuel de l'utilisateur

IFU0000323 Rév. 02 (12/2021)

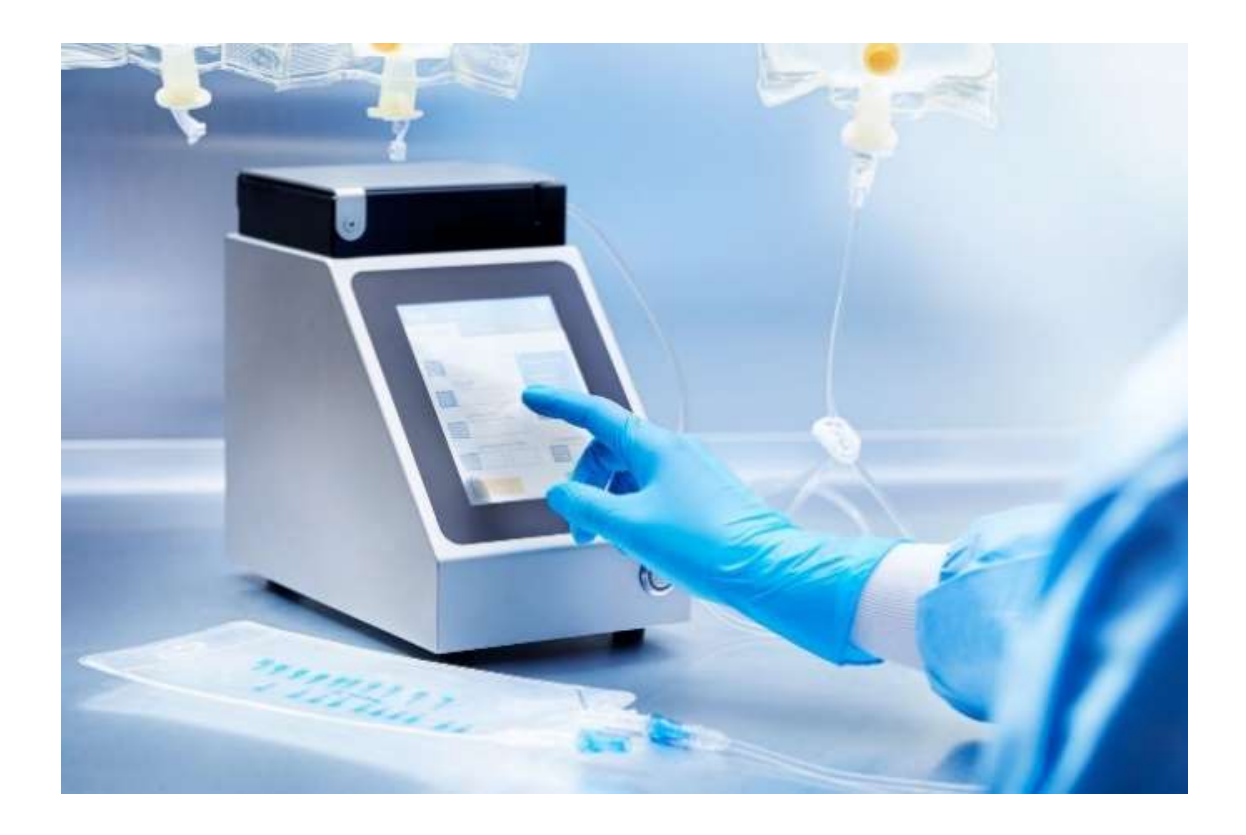

# Contenu

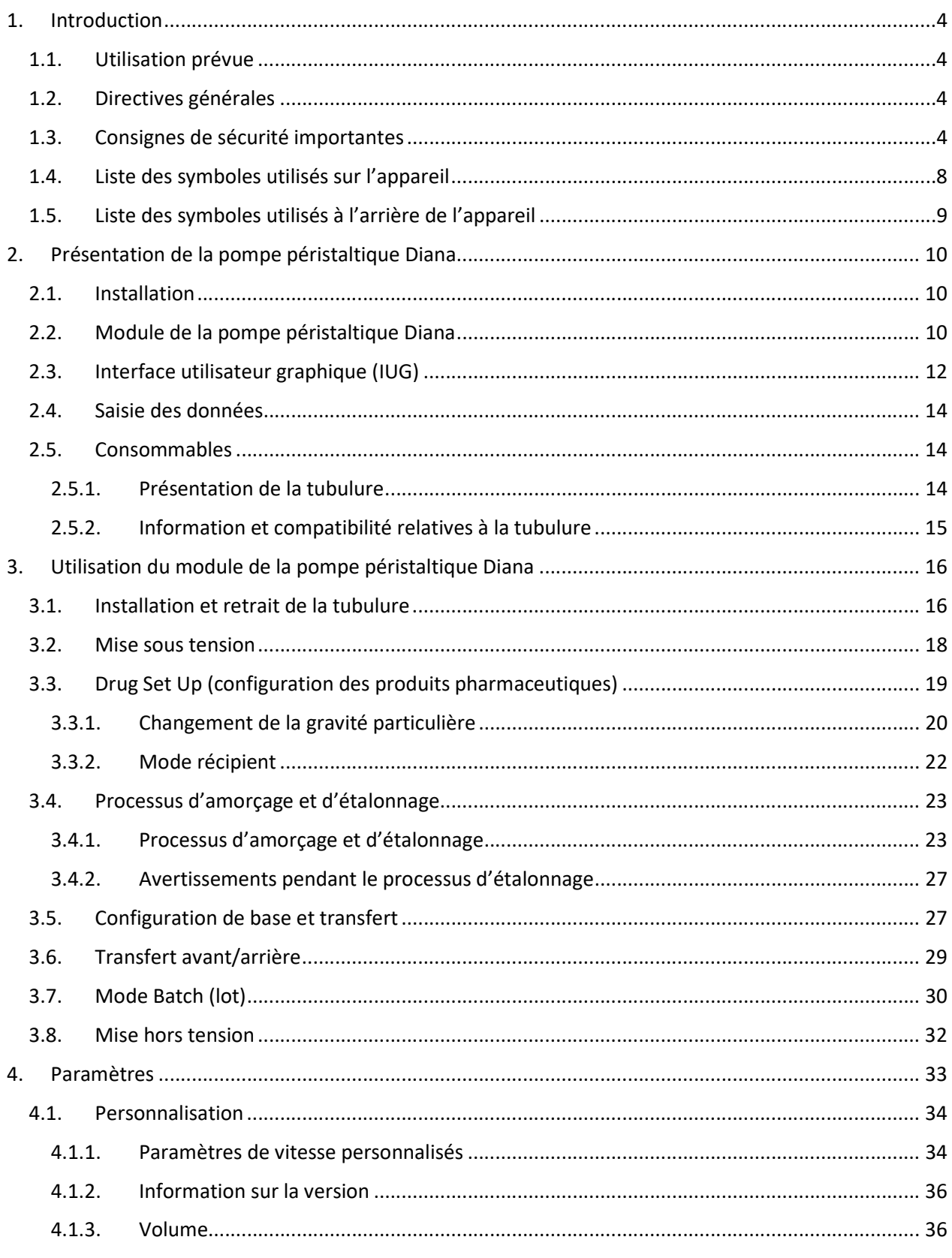

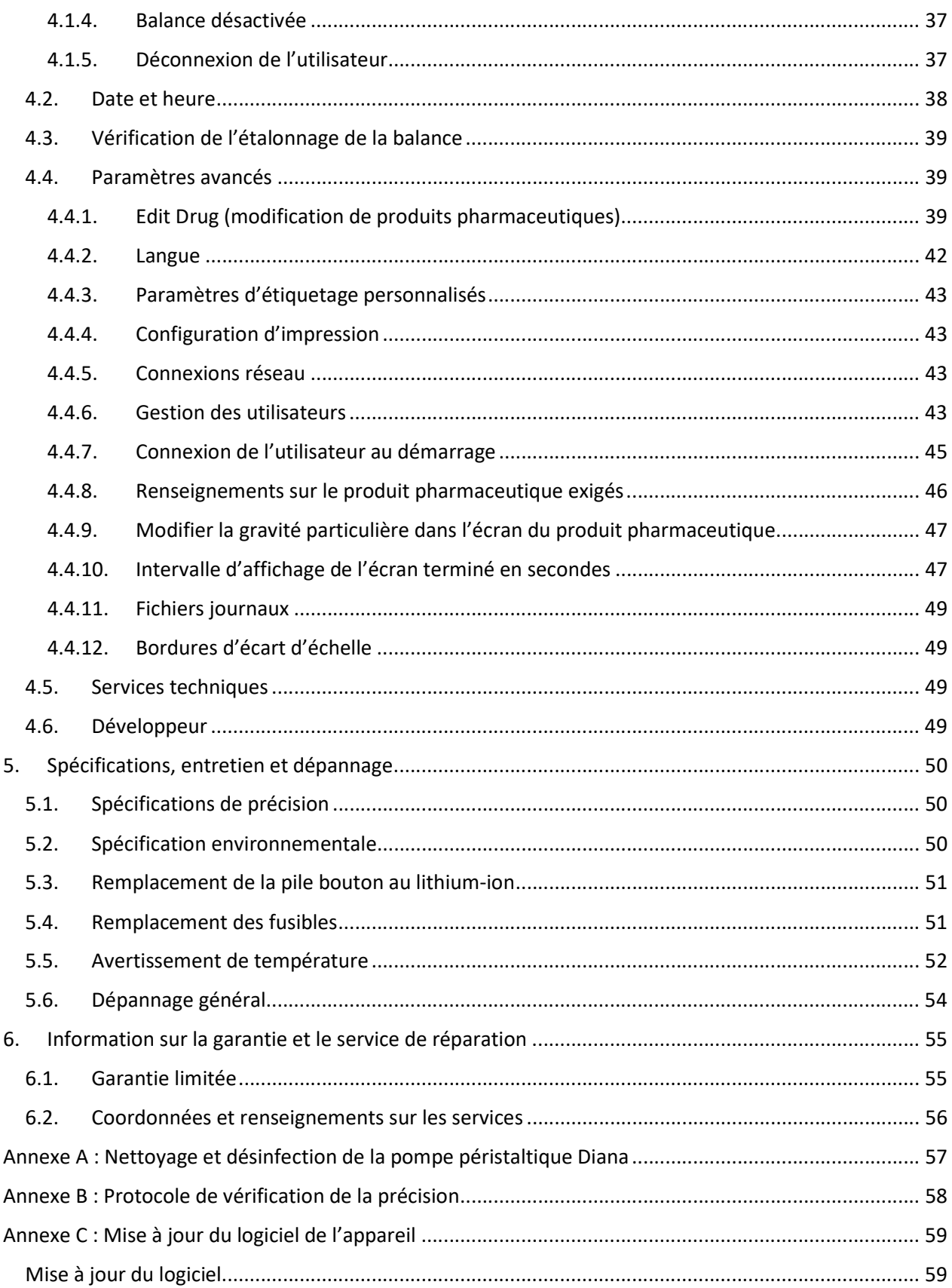

### 1. Introduction

#### 1.1. Utilisation prévue

La pompe péristaltique Diana $^{MC}$  est un appareil de préparation pharmaceutique automatisé, destiné à être utilisé dans un établissement de santé pour distribuer une quantité précise de fluide à partir d'un ensemble de récipients sources vers un récipient de destination. Elle peut être utilisée indépendamment en tant qu'appareil autonome ou en tant que module du système de flux de travail pharmaceutique Diana.

#### 1.2. Directives générales

Les utilisateurs et les opérateurs prévus du système sont les pharmaciens et les techniciens de pharmacie. L'opérateur doit être correctement formé à l'utilisation du système. Veuillez suivre les renseignements contenus dans le présent manuel en tant que guide de formation à rythme personnel avant d'utiliser l'appareil pour la première fois. Consultez le présent manuel comme guide de référence au besoin; aucune formation périodique n'est requise pour utiliser cet appareil.

L'opérateur doit porter un équipement de protection individuelle (EPI) approprié lors de l'utilisation du système et se conformer aux protocoles et aux normes de l'établissement concernant l'utilisation de l'équipement de préparation.

Suivez toujours les consignes publiées relatives à la protection au travail et à la prévention des accidents, et faites continuellement preuve de diligence professionnelle.

#### 1.3. Consignes de sécurité importantes

- Lisez le présent manuel de l'utilisateur avant d'utiliser la pompe péristaltique Diana.
- NE CONNECTEZ PAS l'appareil directement aux humains.
- Aucune modification de la pompe péristaltique Diana n'est autorisée. Ne la modifiez en aucune façon, sous risque de blessure de l'opérateur, d'une déficience ou d'un dommage de l'appareil.
- La pompe péristaltique Diana ne contient aucune pièce réparable par l'utilisateur. Afin d'éviter des blessures ou d'endommager l'appareil, ne tentez pas de démonter ou d'entretenir celui-ci. Les systèmes défectueux doivent être retournés à ICU Medical afin d'y être réparés.
- Si des dommages se produisent en cours de fonctionnement, mettez immédiatement l'appareil hors tension et débranchez la source d'alimentation.
- Si la pompe péristaltique Diana présente des bords coupants visibles, contactez immédiatement un représentant d'ICU Medical.
- Ne placez pas l'appareil de préparation sur une surface instable.
- Pour éviter le risque de contamination croisée entre les produits pharmaceutiques, remplacez la tubulure lorsqu'un nouveau produit pharmaceutique doit être préparé.
- Lors de l'utilisation de la pompe péristaltique Diana pour reconstituer des produits pharmaceutiques en poudre lyophilisée, il faut veiller à ce que les flacons restent à la verticale en tout temps et qu'ils ne soient pas trop pressurisés avant de les connecter à la pompe péristaltique Diana.
- Le système ne doit être utilisé qu'avec le cordon d'alimentation fourni par le fabricant (numéro de trousse ICU DS1902, numéro de pièce ICU : 826-11518-403).
- Si le cordon d'alimentation est endommagé, arrêtez d'utiliser le système et débranchez le cordon de la source d'alimentation.
- La pompe péristaltique Diana ne doit être connectée qu'à une prise électrique correctement mise à la terre. Les utilisateurs doivent se référer aux exigences relatives aux systèmes électromédicaux dans l'édition actuelle de la norme CEI 60601-1 pour une utilisation appropriée.
- Positionnez la pompe péristaltique Diana de manière à limiter tout risque pour l'utilisateur provenant d'un excès de cordon d'alimentation et à faciliter l'accès à la prise du cordon d'alimentation.
- Assurez-vous que l'accès à la prise secteur n'est pas bloqué lors de l'utilisation de l'appareil de préparation (afin qu'il puisse être déconnecté de l'alimentation électrique en cas d'urgence).
- Le trajet du fluide de la tubulure est stérile (stérilisé par irradiation) et non pyrogène dans un emballage non ouvert et non endommagé. Utilisez des techniques aseptiques avec une tubulure lors du retrait des bouchons, du dopage des récipients de diluant et des connexions à l'adaptateur Luer.
- N'utilisez PAS la tubulure si l'emballage stérile présente des signes de dommages. Si l'emballage stérile de la tubulure est endommagé, remplacez la tubulure par une neuve et jetez celle qui est endommagée.
- L'ensemble de distribution doit être changé dans les 24 heures en raison d'une contamination par contact.
- NE restérilisez ou ne réutilisez PAS la tubulure. La restérilisation ou la réutilisation peut endommager la tubulure.
- Remplacez la tubulure avant chaque changement de produit pharmaceutique ou de fluide pour éviter l'incompatibilité du produit pharmaceutique ou la préparation d'un volume incorrect.
- N'UTILISEZ PAS la pompe péristaltique Diana pour préparer des produits pharmaceutiques dangereux (par exemple des acides, des éthers et d'autres produits chimiques connus pour être incompatibles avec les tubulures en silicone). Le système est conçu uniquement pour les produits pharmaceutiques non dangereux.
- Consultez l'étiquette de la tubulure pour connaître les renseignements importants sur l'utilisation.
- N'UTILISEZ PAS la pompe péristaltique Diana pour l'administration intraveineuse de produits pharmaceutiques ou d'autres voies d'administration directe au patient.
- Un étalonnage peut être nécessaire en cas de changement de viscosité du produit pharmaceutique ou fluide ou de la vitesse de la pompe, en cas d'utilisation d'aiguilles et de filtres en ligne, en cas de remplissage de récipients qui créent une contre-pression comme une tubulure élastomère ou à micro-alésage, ou en cas de changement significatif dans le volume souhaité.
- Utiliser des tubulures non compatibles avec la pompe péristaltique Diana peut affecter la précision du volume, la fiabilité de la pompe et les performances. Consultez la section Tubulures compatibles pour obtenir plus de détails.
- NE chargez ou déchargez PAS la tubulure lorsque l'appareil est sous tension, et ne faites pas fonctionner la pompe sans le couvercle de galets en place, car des blessures pourraient survenir.
- Le cordon d'alimentation doit être branché dans une prise 120 V de qualité hospitalière correctement mise à la terre, afin de garantir les performances et la sécurité de la pompe.
- L'infiltration de fluide à l'intérieur de la pompe peut endommager et affecter les performances. Nettoyez immédiatement les déversements.
- Si nécessaire, utilisez les tubulures robustes BX01, BX02 ou BX03 d'ICU Medical lors du remplissage des pompes ambulatoires ou d'autres récipients difficiles à remplir.
- Le fonctionnement de la pompe doit être surveillé au début de chaque cycle et à intervalles pendant le cycle, pour s'assurer que la pompe péristaltique Diana fonctionne dans des limites acceptables (en dehors des limites affichées pendant l'utilisation). Utilisez la fonction d'étalonnage pour obtenir la précision (consultez la section Processus d'étalonnage pour obtenir plus de détails).
- Vérifiez les performances de précision de la pompe avant l'utilisation, afin de vérifier que les protocoles de l'établissement sont respectés.
- Ne faites pas fonctionner la pompe si, à un moment quelconque, l'ensemble de galets tourne alors que le couvercle est ouvert. Dans un tel cas, débranchez la pompe, arrêtez le fonctionnement et contactez le centre d'entretien ICU Medical pour les réparations.
- Conservez la boîte et l'emballage d'origine de la pompe péristaltique Diana. Dans le cas où la pompe doit être envoyée pour réparation, retournez la pompe péristaltique Diana dans son emballage d'origine. Si la boîte d'origine ne peut pas être localisée, contactez ICU Medical au 800 824-7890 et demandez qu'on vous fournisse une boîte d'expédition.
- Tout entretien effectué par des personnes autres qu'ICU Medical ou ses agents autorisés peut entraîner l'annulation de la garantie, à la discrétion d'ICU Medical.
- N'utilisez pas la pompe péristaltique Diana en continu pendant plus de 8 heures ou 240 L. Une fois cette limite atteinte, laissez l'appareil tourner au ralenti pendant 30 minutes avant toute autre utilisation.
- N'utilisez pas la même tubulure pendant plus de 60 L, car une utilisation excessive peut endommager la tubulure et renverser du fluide.
- Certaines pièces métalliques peuvent être chaudes lors de l'utilisation. L'utilisateur doit laisser l'appareil refroidir avant de le déplacer ou de le transporter.
- Tenez compte de l'étiquetage du fabricant du produit pharmaceutique et des directives de préparation de l'USP lors de la préparation.
- La pompe péristaltique Diana est un système indépendant qui ne nécessite pas la configuration d'appareils supplémentaires.
- Assurez-vous de placer la pompe péristaltique Diana sur une surface stable. Le cas échéant, autorisez le génie biomédical à confirmer que les exigences électriques sont respectées.
- À la fin de la durée de vie utile, jetez la pompe, les accessoires et les consommables en contactant ICU Medical pour plus d'information.
- Pendant l'entreposage et l'utilisation, évitez les chocs et les vibrations qui pourraient entraîner un dysfonctionnement de la pompe péristaltique Diana.
- Le système est conçu pour être utilisé dans les enceintes de sécurité biologique, les hottes à flux d'air laminaire et les enceintes de sécurité dans les salles blanches d'un établissement de soins de santé.
- N'insérez aucun corps étranger dans les ports et les ouvertures de l'appareil.
- Évitez tout contact direct avec des liquides. En cas de déversement, retirez rapidement les liquides conformément aux protocoles de l'établissement.
- Ne plongez jamais l'appareil ou les pièces dans des liquides à des fins de nettoyage. N'essayez pas d'effectuer de stérilisation à l'aide d'un matériel de stérilisation à la vapeur ou mécanique.
- Tout nettoyage de la pompe péristaltique Diana doit être effectué conformément aux instructions détaillées dans le présent manuel.

#### 1.4. Liste des symboles utilisés sur l'appareil

Cet appareil est conforme aux symboles mentionnés ci-dessous.

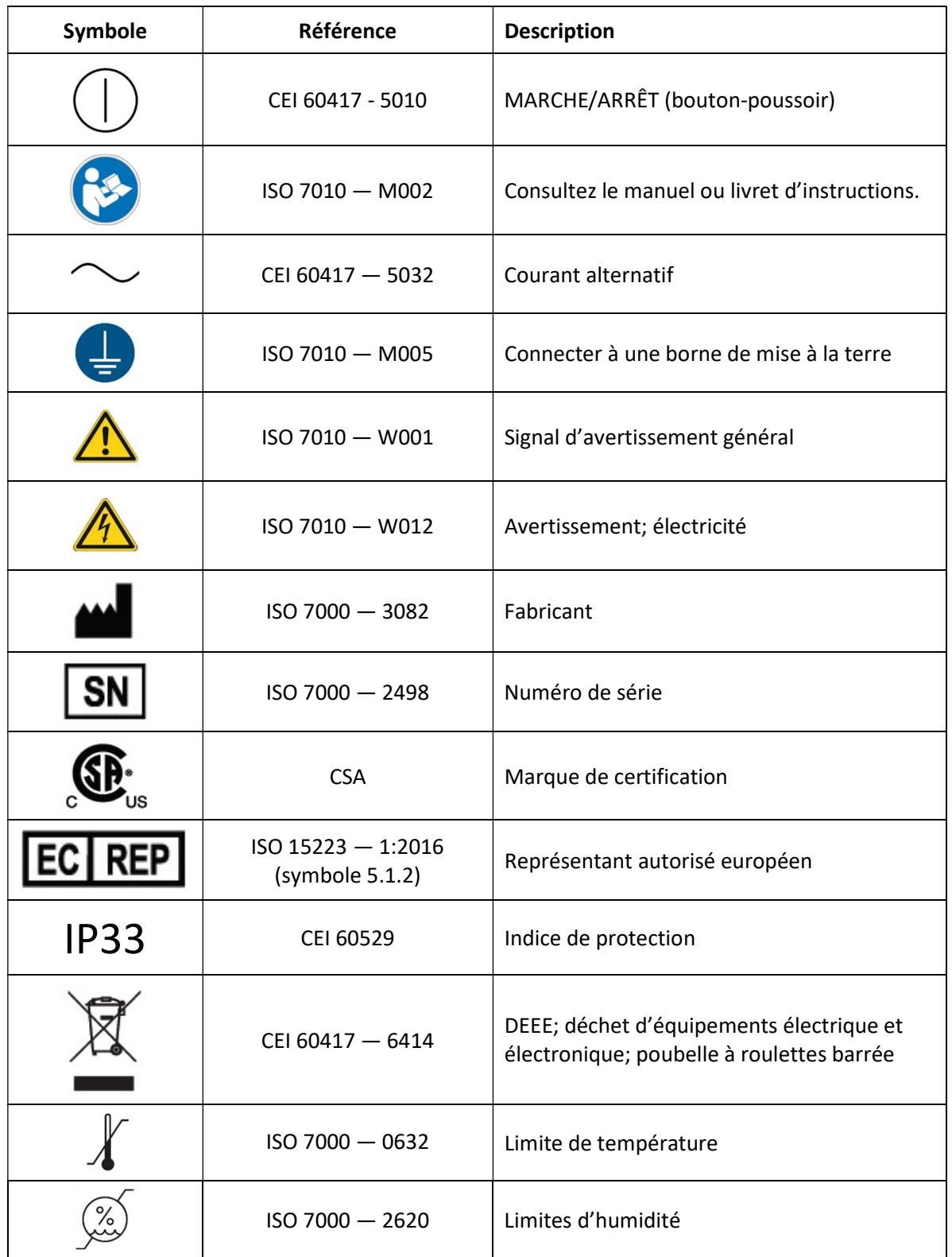

#### 1.5. Liste des symboles utilisés à l'arrière de l'appareil

L'image ci-dessous montre le panneau arrière de l'appareil. Les légendes indiquent l'emplacement des divers connecteurs et interrupteurs de la pompe péristaltique Diana.

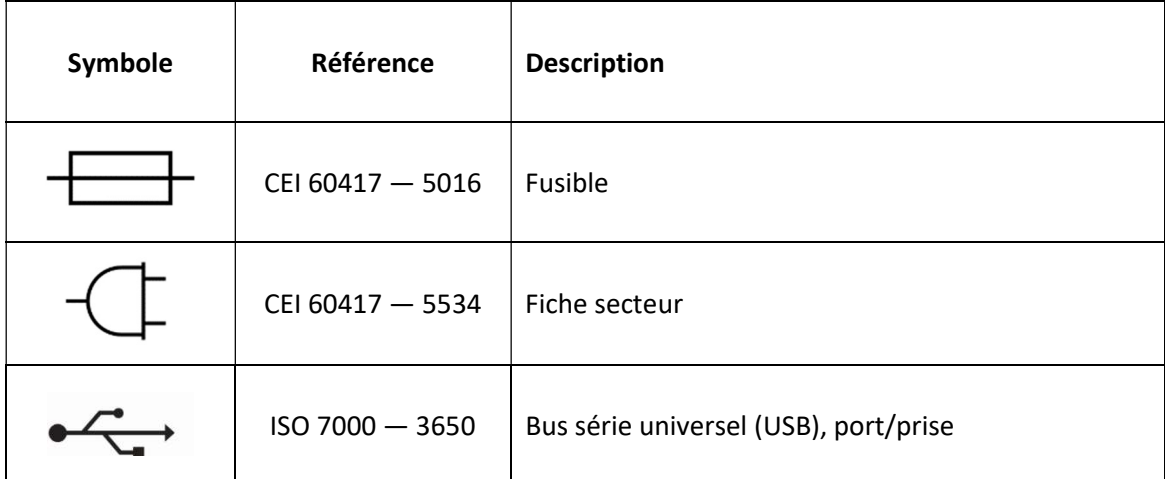

# 2. Présentation de la pompe péristaltique Diana

#### 2.1. Installation

Pour installer l'appareil, placez-le sur une surface stable. Branchez le cordon d'alimentation fourni par ICU à l'arrière de l'appareil, puis dans une prise électrique.

Remarque : La pompe péristaltique Diana ne doit être connectée qu'à une prise électrique correctement mise à la terre. Les utilisateurs doivent se référer aux exigences relatives aux systèmes électromédicaux dans l'édition actuelle de la norme CEI 60601-1 pour une utilisation appropriée.

#### 2.2. Module de la pompe péristaltique Diana

La pompe péristaltique Diana est un appareil de préparation pharmaceutique automatisé contrôlé par logiciel, destiné à être utilisé dans un établissement de santé par les pharmaciens et les techniciens en pharmacie pour distribuer une quantité précise de fluide à partir d'un ensemble de récipients sources vers un récipient de destination.

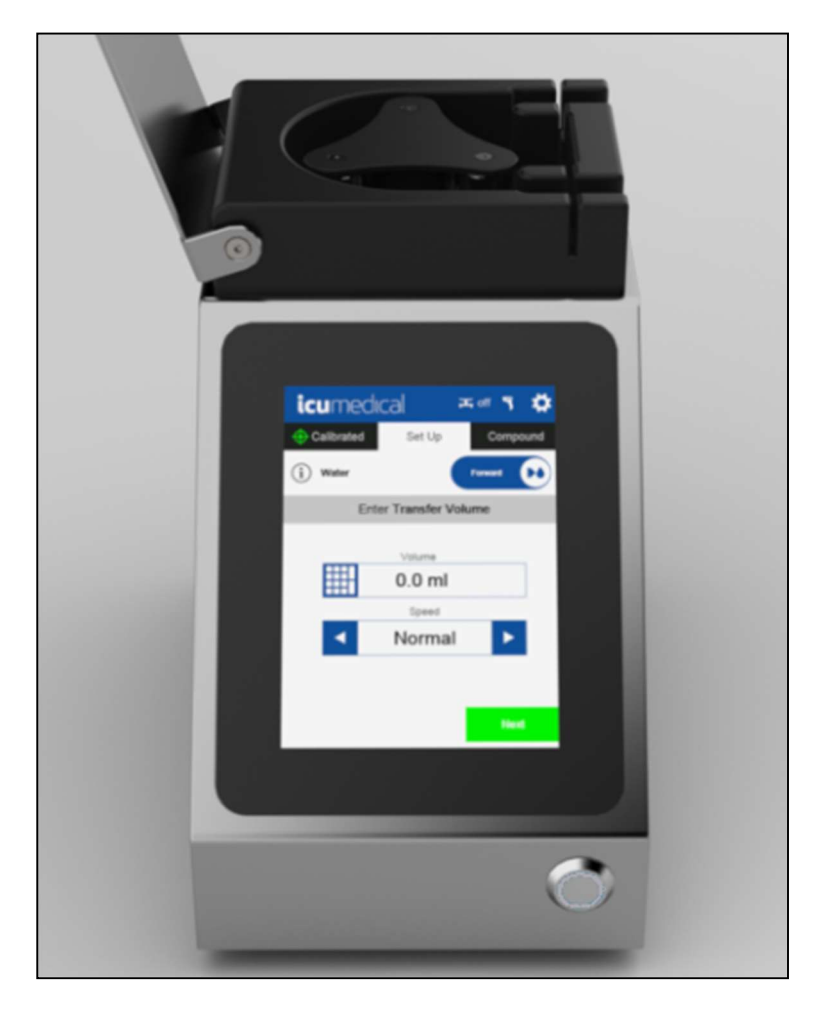

Vues du module de la pompe péristaltique Diana

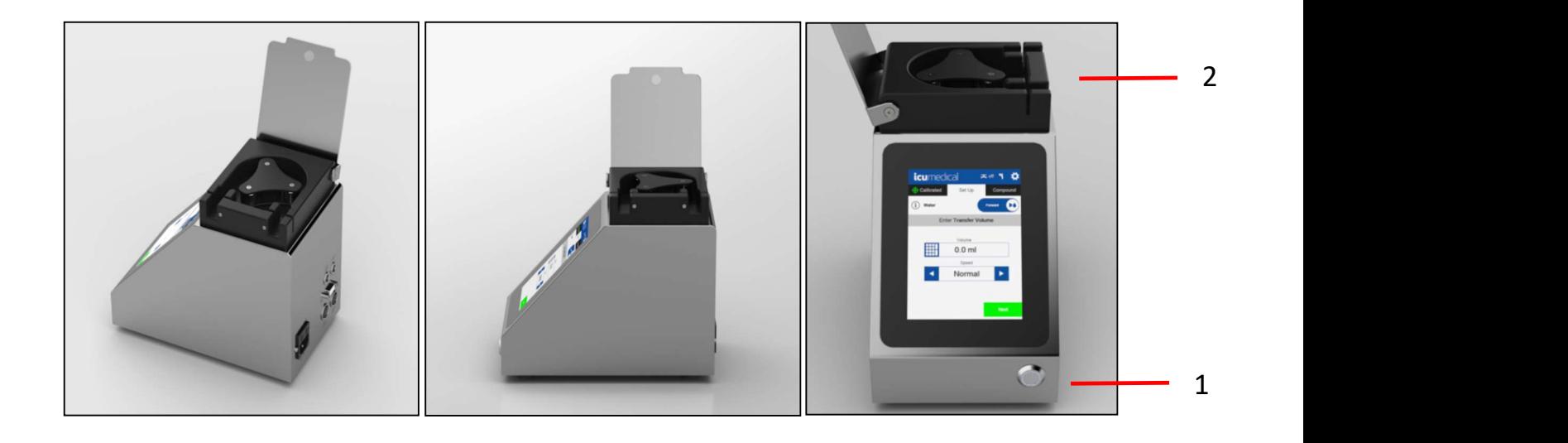

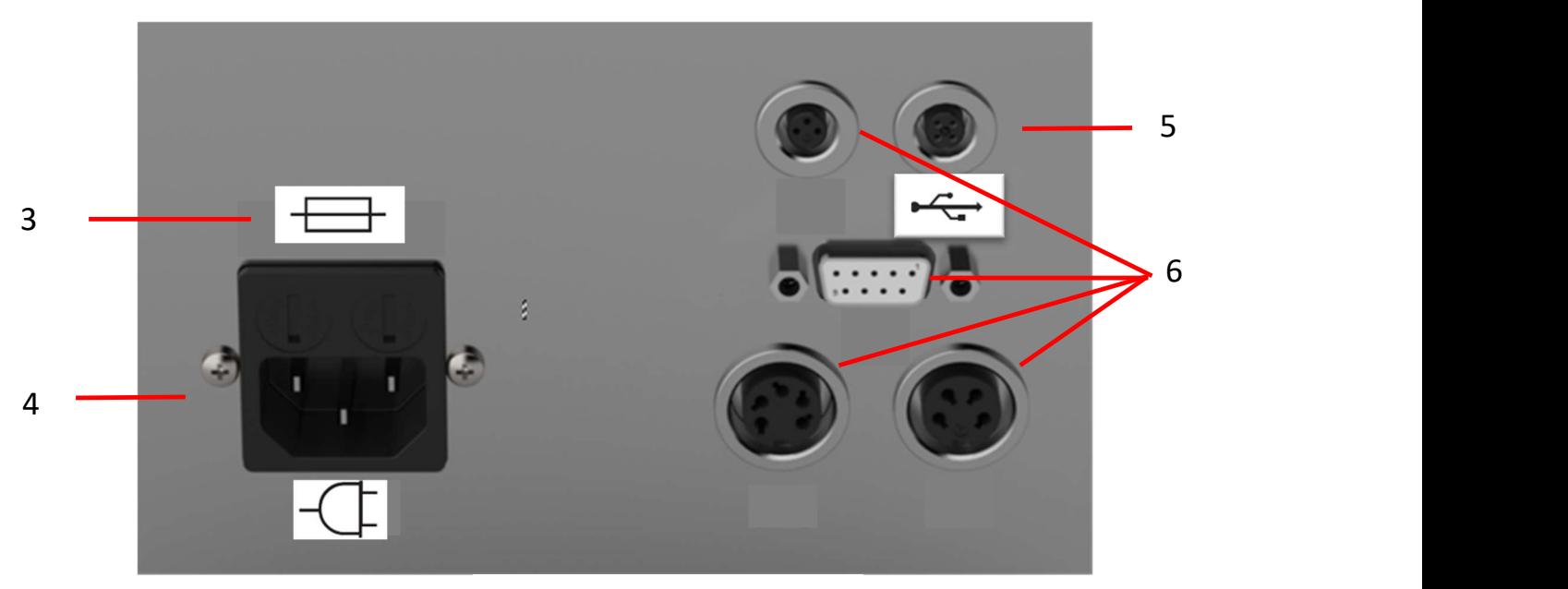

Arrière de la pompe

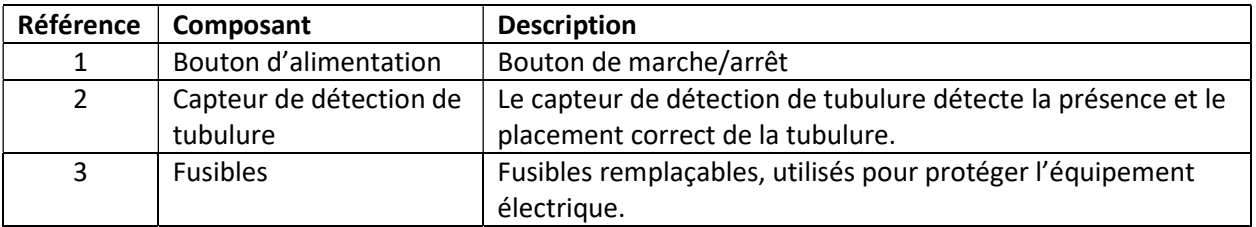

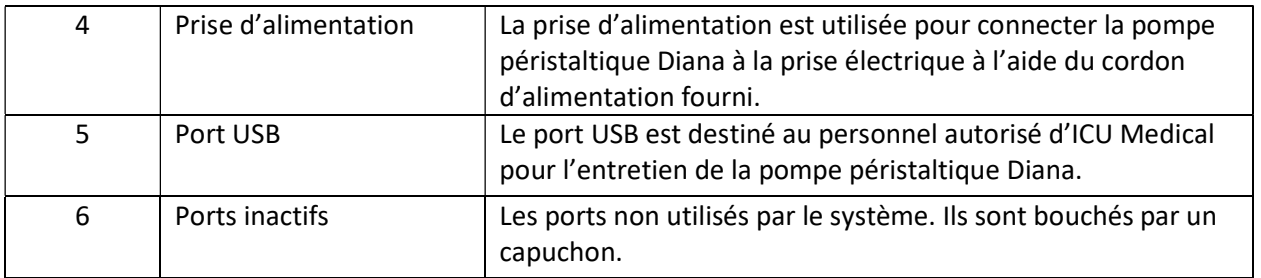

#### 2.3. Interface utilisateur graphique (IUG)

L'interface utilisateur de la pompe péristaltique a été conçue de sorte à avoir trois onglets en haut de l'écran (Drug Set Up [configuration des produits pharmaceutiques], Set Up [configuration] et Compound [préparation]), où un utilisateur peut naviguer vers un flux de travail particulier.

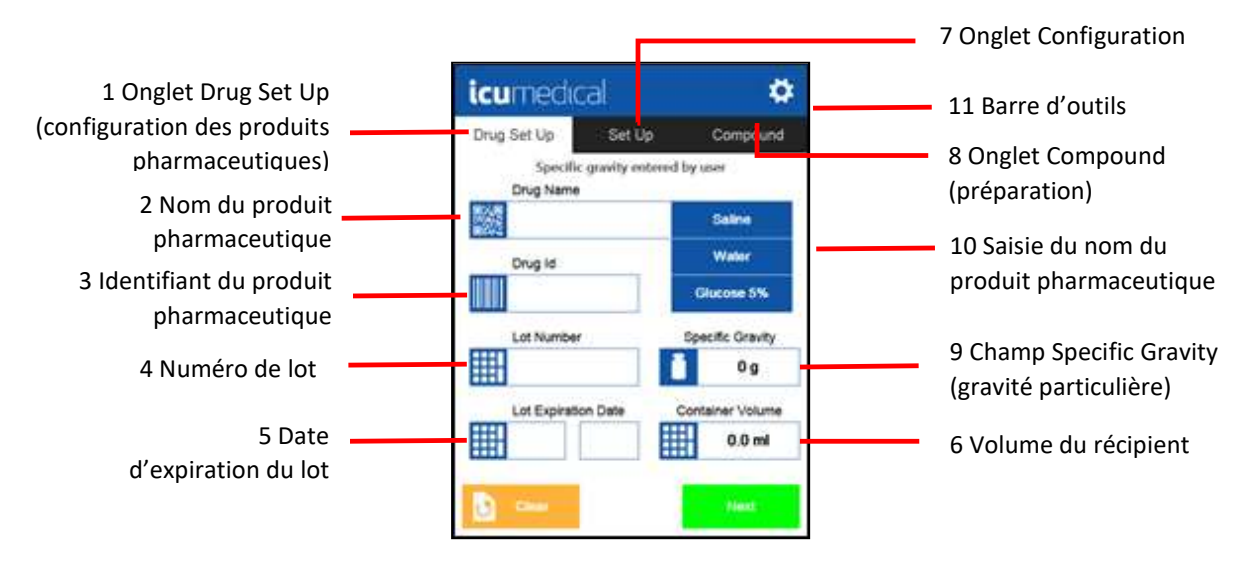

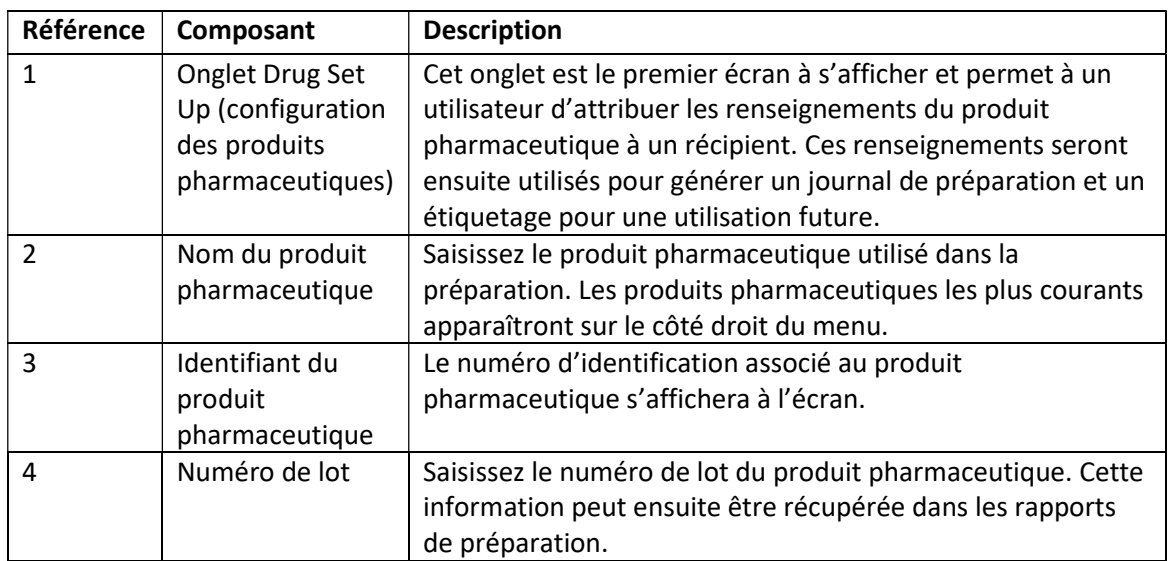

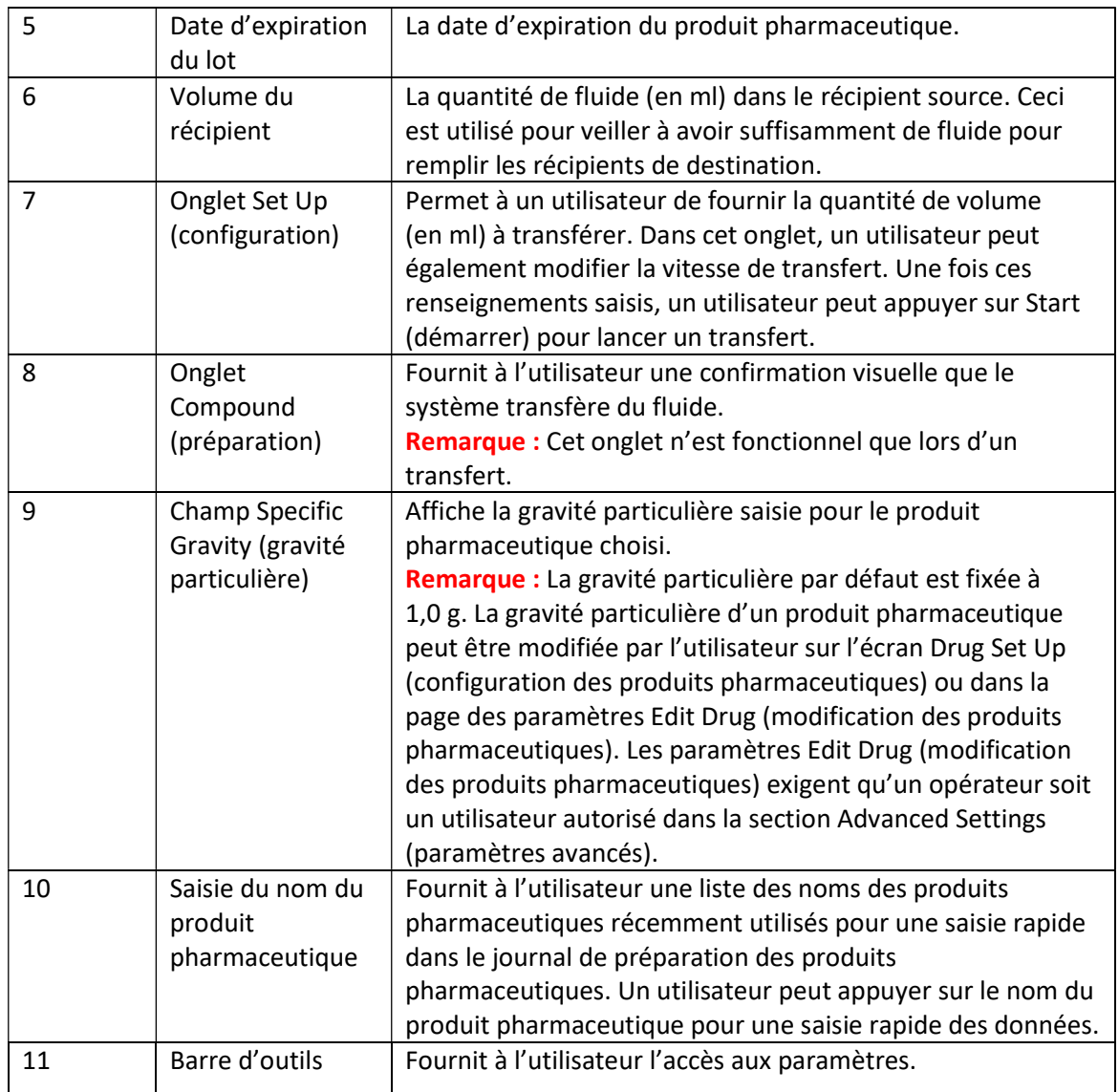

#### 2.4. Saisie des données

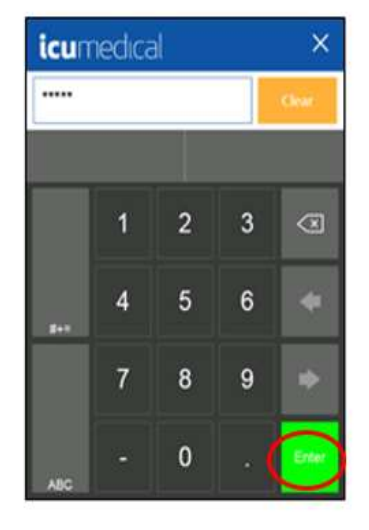

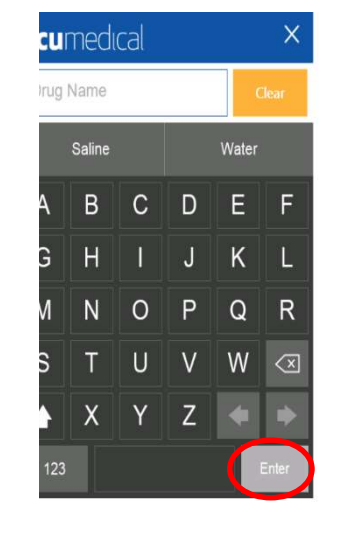

icumedical Ö  $\overline{7}$ 2020 2020 Ď Œ  $rac{02}{\text{FEB}}$  $01$ 03 04 **MAR APR** JAN  $07$ <br>JUL 05 06 08 MAY JUN AUG  $\frac{11}{N}$  $12$  DEC 09  $10$ SEP OCT

Saisissez la valeur numérique saisissez la valeur saisissez la date et appuyez <br>et appuyez sur Enter (Entrée). alphanumérique et appuyez sur Enter (Entrée).

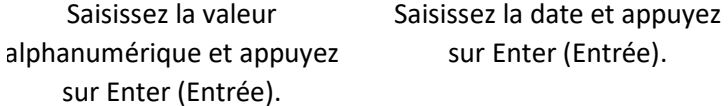

#### 2.5. Consommables

#### 2.5.1. Présentation de la tubulure

Les accessoires et consommables suivants ne sont pas fournis avec la pompe péristaltique Diana. Il faut les commander séparément. Contactez un représentant ICU pour obtenir de l'aide pour la commande.

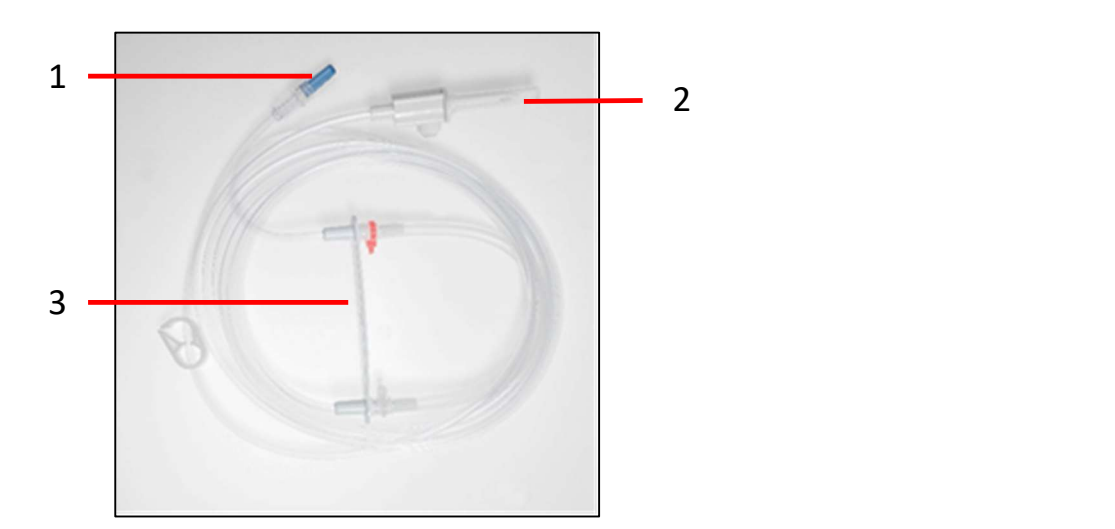

La tubulure doit être utilisée avec la pompe péristaltique Diana. Elle comprend un orifice d'entrée, un orifice de sortie et une poignée de tubulure.

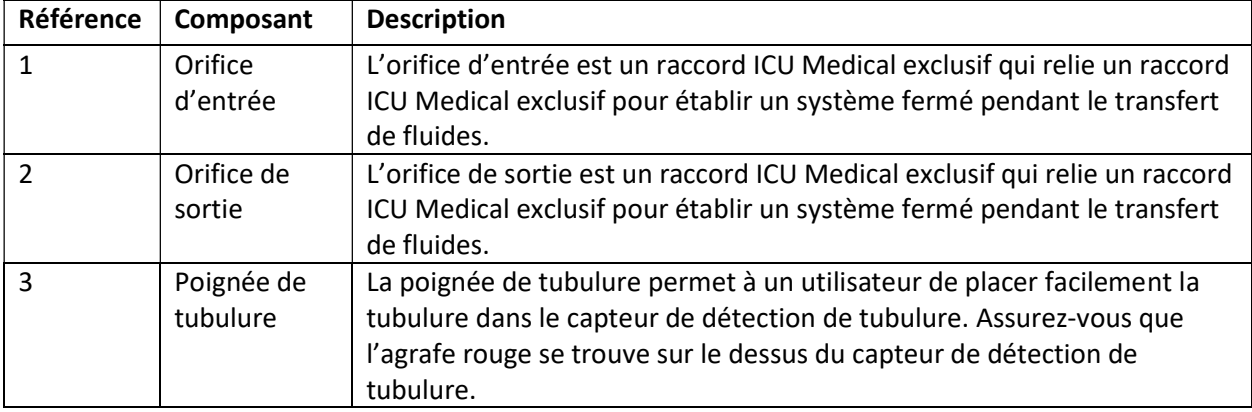

#### 2.5.2. Information et compatibilité relatives à la tubulure

ICU Medical recommande d'utiliser pour la préparation seulement les tubulures compatibles testées par le fabricant.

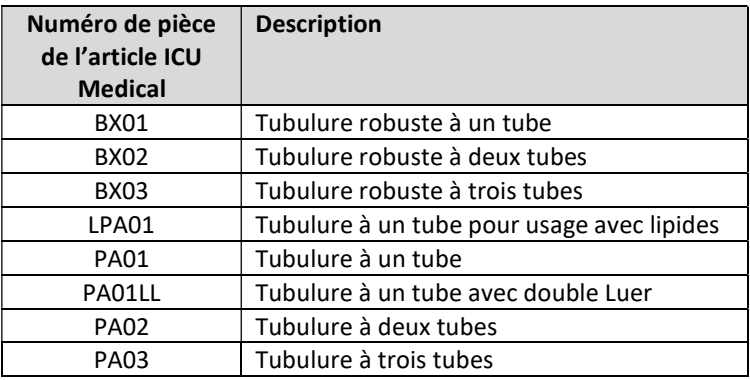

Les composants suivants sont compatibles avec les tubulures d'ICU Medical :

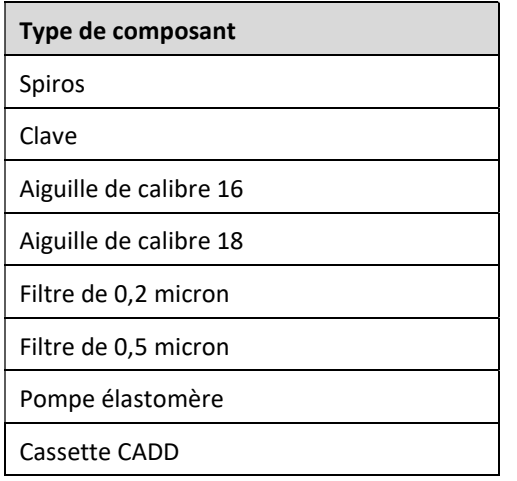

# 3. Utilisation du module de la pompe péristaltique Diana

#### 3.1. Installation et retrait de la tubulure

La section suivante décrit comment l'utilisateur du module de la pompe péristaltique Diana insère correctement la tubulure dans l'appareil.

Remarque : Une insertion incorrecte de la tubulure peut endommager l'appareil.

1. La pompe péristaltique Diana doit être positionnée en orientant la vue d'affichage face à l'utilisateur.

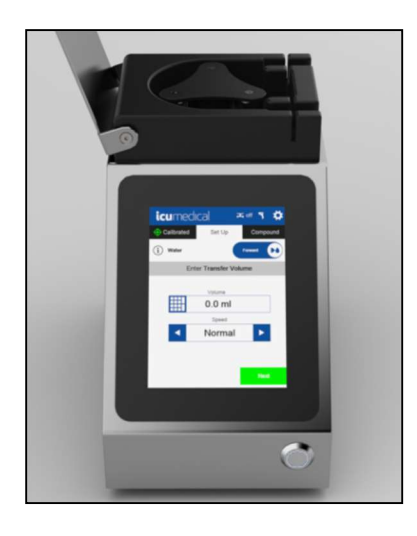

- 2. Avant d'ouvrir, inspectez l'emballage de la tubulure. Si l'emballage n'est pas intact, jetez la tubulure et utilisez-en une neuve.
- 3. Au moyen d'une technique aseptique, ouvrez l'emballage et retirez la tubulure.
- 4. Repérez la flèche en relief pointant vers le bas sur la poignée de la tubulure. Repérez une agrafe rouge derrière la poignée.

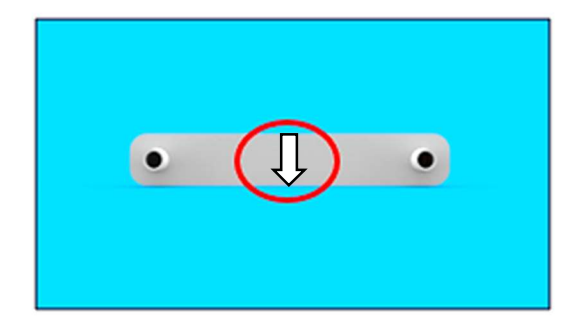

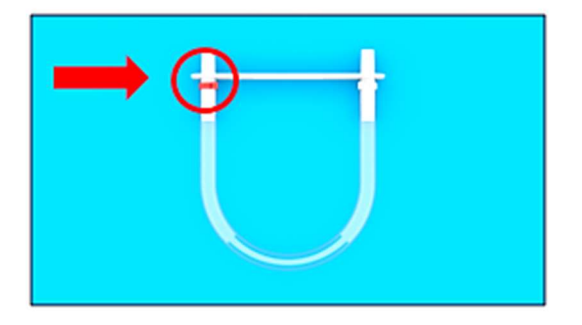

5. Insérez la tubulure avec la flèche pointant vers le bas comme illustré ci-dessous. Poussez l'agrafe rouge vers le bas dans l'encoche prévue jusqu'à ce que vous entendiez un déclic.

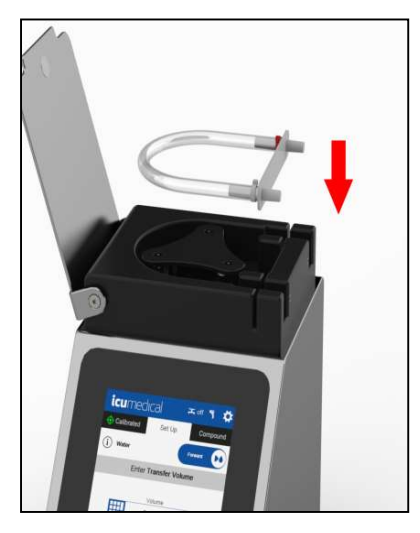

6. Tournez les galets manuellement pour insérer l'agrafe blanche dans la pompe à galets. Tournez les galets à la main jusqu'à sécuriser la tubulure autour de la pompe à galets.

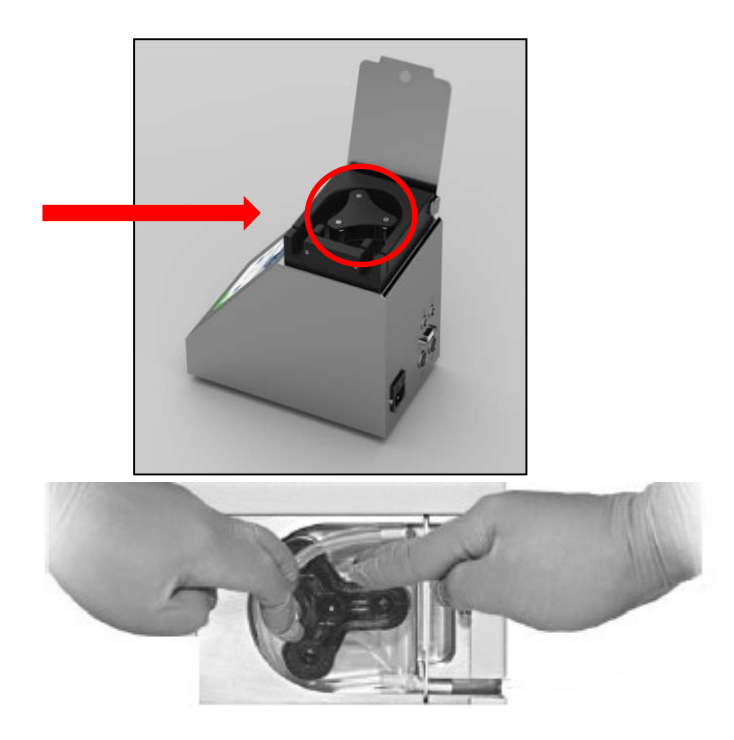

Remarque : Assurez-vous que la tubulure n'est pas entortillée.

Au moment de retirer la tubulure, il est recommandé de pincer les tubes pour éviter tout déversement.

- 1. Tirez l'agrafe blanche vers le haut.
- 2. Tournez les galets à la main tout en retirant la tubulure.
- 3. Tirez l'agrafe rouge vers le haut et retirez la tubulure de la pompe à galets.

#### 3.2. Mise sous tension

Appuyez sur le bouton d'alimentation à l'avant de l'appareil (en bas à droite) pour le mettre en marche.

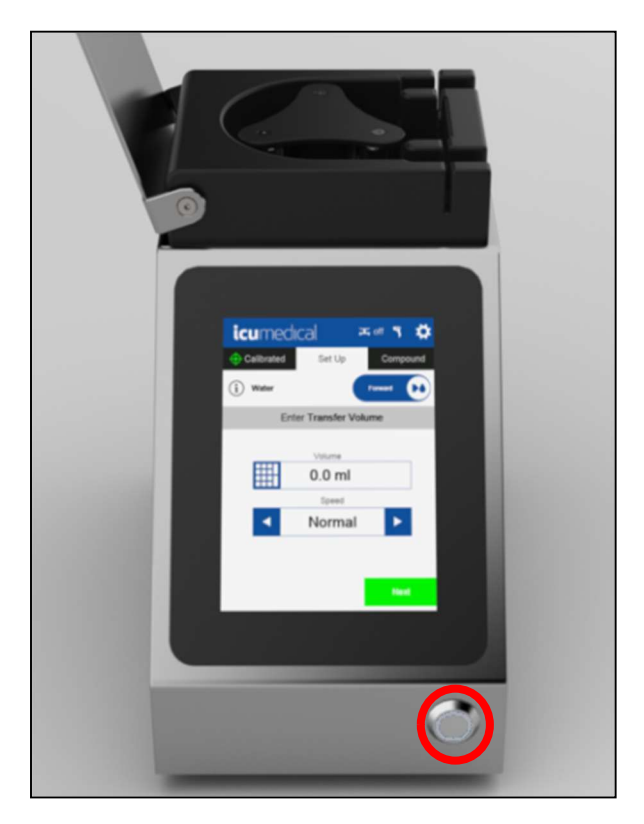

Une fois la pompe démarrée, un écran de bienvenue apparaît (voir ci-dessous).

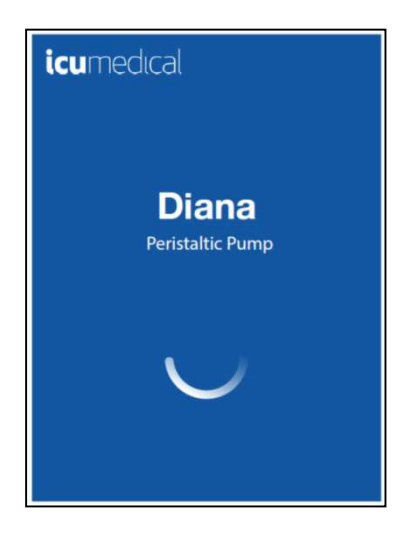

Une série d'alertes s'affiche ensuite en fonction de l'état de l'appareil (voir ci-dessous) :

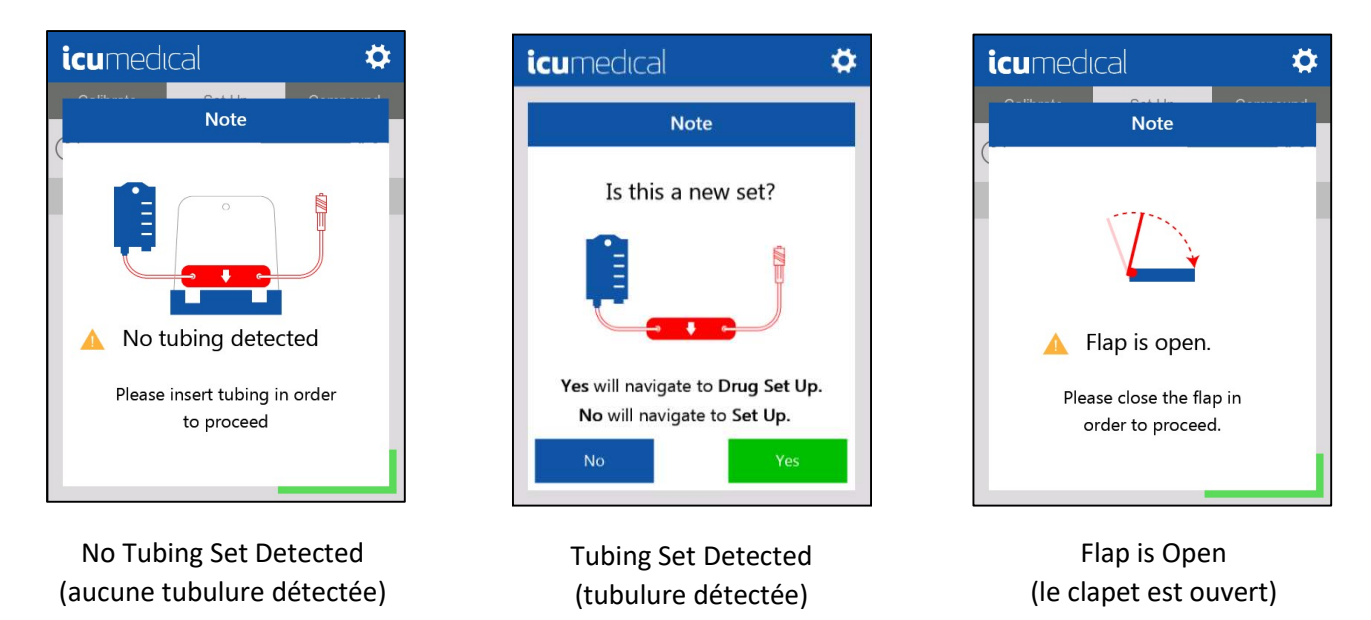

Satisfaire la commande de l'appareil ou répondre aux questions amènera l'utilisateur à l'écran d'accueil.

#### 3.3. Drug Set Up (configuration des produits pharmaceutiques)

Saisissez les renseignements sur le produit pharmaceutique en sélectionnant le champ de texte Drug Name (nom du produit pharmaceutique) et en saisissant les données. Le produit pharmaceutique doit exister dans la base de données. De plus, l'appareil a une liste de « fonctions rapides» sur la droite qui affiche par défaut les produits pharmaceutiques les plus couramment transférés.

Remarque : L'appareil comprend un paramètre pour demander la saisie de renseignements sur le produit pharmaceutique afin de permettre le transfert. L'utilisateur peut modifier ce paramètre dans l'écran Drug Menu Settings (paramètres du menu des produits pharmaceutiques).

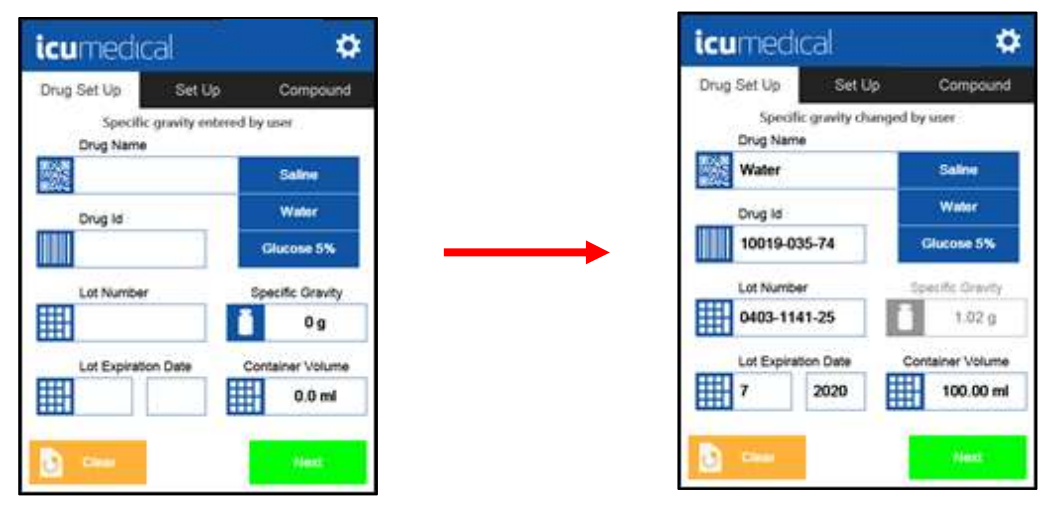

Remarque : Le bouton Next (suivant) sera activé si tous les champs sont remplis.

Remarque : L'utilisateur peut également configurer le volume du récipient avant d'effectuer le transfert; consultez la section « Mode récipient » pour plus de détails.

Appuyez sur le bouton Next (suivant). L'étape suivante consiste à démarrer le processus d'amorçage et d'étalonnage.

#### 3.3.1. Changement de la gravité particulière

La gravité particulière d'un produit pharmaceutique peut être modifiée par l'utilisateur sur l'écran du menu des produits pharmaceutiques. Les modifications apportées à cette option nécessitent l'activation d'une autorisation utilisateur par l'utilisateur autorisé dans Advanced Settings (paramètres avancés).

Remarque : La gravité particulière par défaut pour la plupart des produits pharmaceutiques est fixée à 1,0 g.

1. Si l'utilisateur sélectionne un produit pharmaceutique dans la base de données, la gravité particulière par défaut est fixée à 1,0 g. L'utilisateur verra un carré bleu avec un triangle jaune contenant un point d'exclamation (voir ci-dessous), qui signifie que l'utilisateur peut changer la gravité particulière à une valeur différente. Lorsque l'utilisateur clique sur le champ de gravité particulière, un message d'avertissement apparaîtra indiquant que l'utilisateur est sur le point de modifier la gravité particulière pour ce produit pharmaceutique particulier (voir ci-dessous).

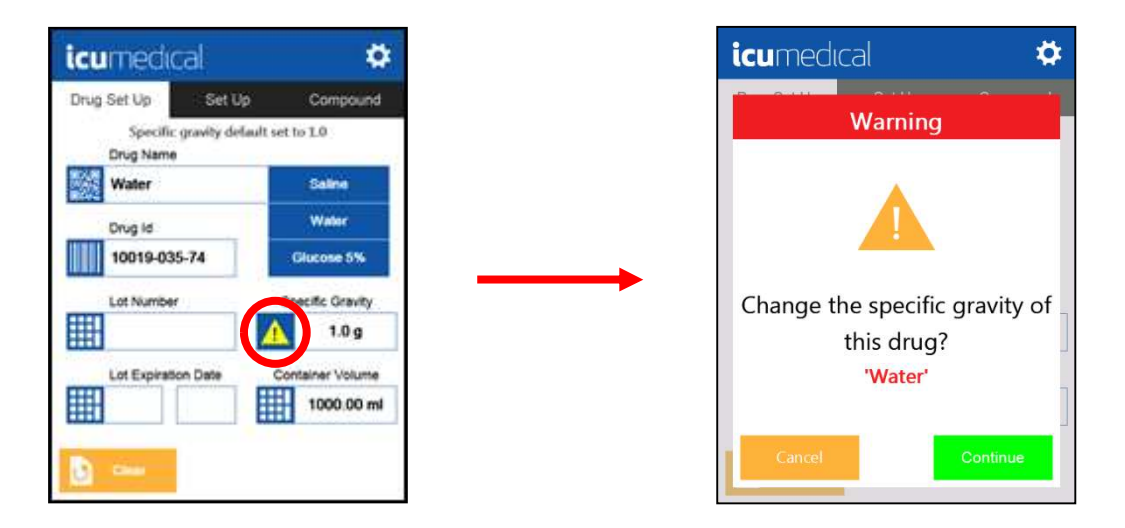

Remarque : Si l'utilisateur appuie sur Cancel (annuler), le système retournera à l'écran Drug Set Up (configuration des produits pharmaceutiques) avec la gravité particulière sélectionnée à la valeur par défaut de 1,0 g.

2. Appuyez sur Continue (continuer) pour modifier la gravité particulière du produit pharmaceutique sélectionné en saisissant manuellement à l'aide du clavier. Appuyez ensuite sur le bouton Entrée.

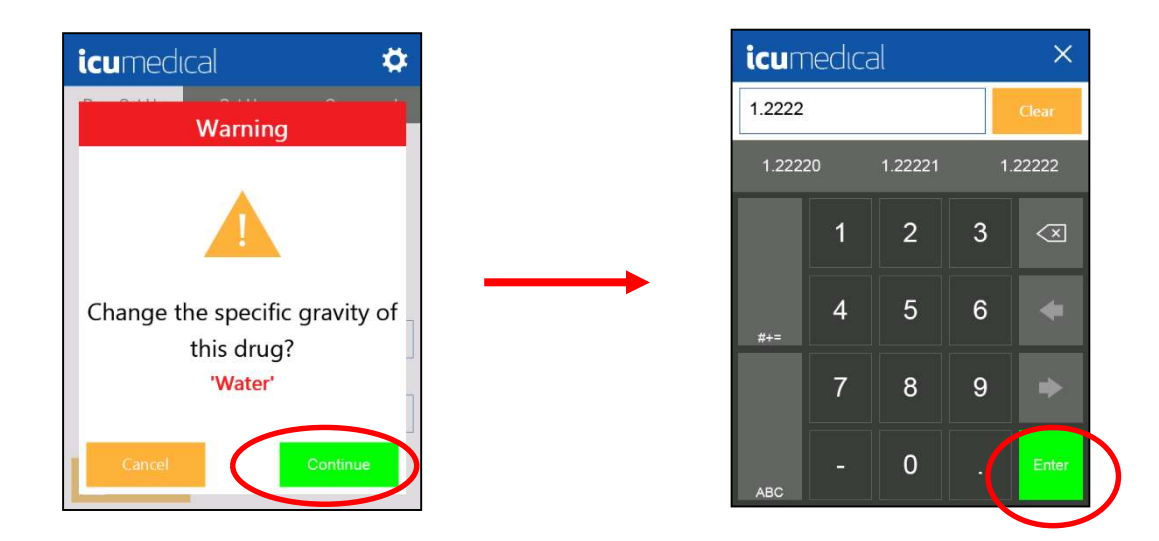

Remarque : L'utilisateur recevra un message d'avertissement après avoir saisi la gravité particulière modifiée. L'utilisateur doit attester le message en appuyant sur le bouton Save (enregistrer). La gravité particulière modifiée est ensuite enregistrée en permanence dans la base de données.

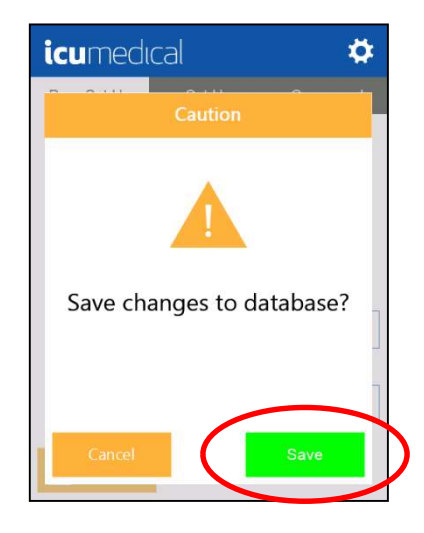

Remarque : Lorsque vous appuyez sur le bouton Cancel (annuler), la pompe péristaltique revient à l'écran Drug Set Up (configuration des produits pharmaceutiques). La gravité particulière n'a pas été changée.

3. Les modifications apportées à la gravité particulière qui sont enregistrées dans la base de données apparaîtront en police grise et la notification « specific gravity changed by user » (gravité particulière changée par l'utilisateur) s'affichera au-dessus du nom du produit pharmaceutique.

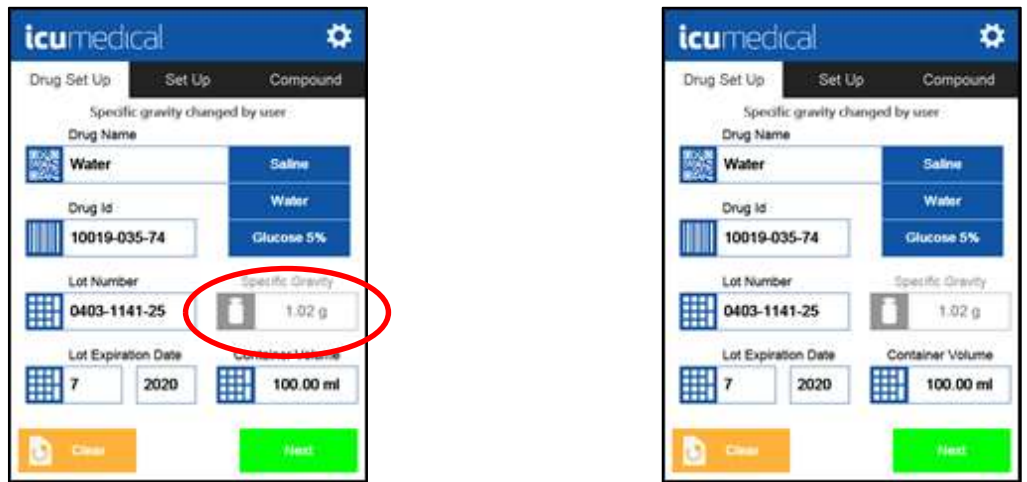

4. Si l'utilisateur sélectionne un produit pharmaceutique de la base de données où la gravité particulière a déjà été changée, le bouton est grisé et ne peut pas être modifié sur l'écran Drug Set Up (configuration des produits pharmaceutiques). Le poids particulier ne peut être modifié ou ajusté que par un utilisateur autorisé dans Advanced Settings (paramètres avancés).

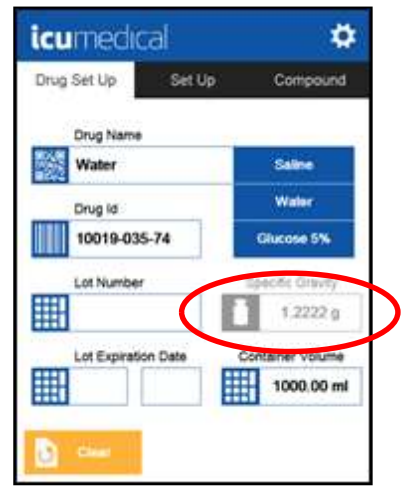

#### 3.3.2. Mode récipient

La pompe péristaltique Diana peut être réglée pour déterminer le volume total de fluide correspondant à l'appareil dans le récipient source. Le système fera un suivi du volume qui a été retiré. L'appareil fournira un message d'avertissement (voir ci-dessous) à l'utilisateur, lorsque l'appareil prévoit que le récipient source sera vide en fonction du sous-ensemble précédent de transferts.

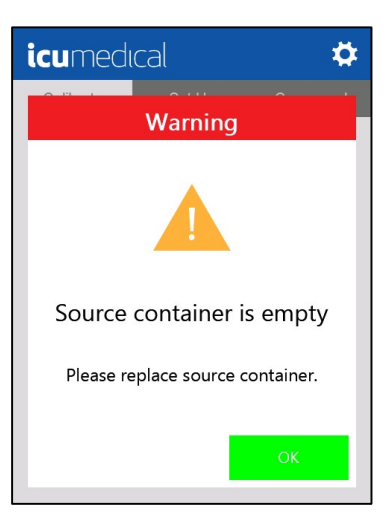

Sur l'écran Drug Set Up (configuration des produits pharmaceutiques), sélectionnez le volume du récipient source. L'utilisateur peut entrer le volume ou sélectionner une taille de récipient prédéterminée. Saisissez le numéro de lot et la date d'expiration du lot pour le nouveau récipient source. Appuyez sur Continue (continuer).

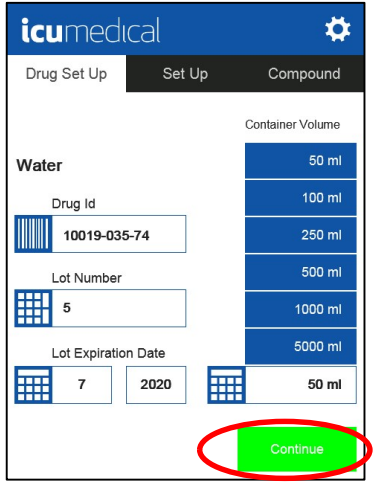

#### 3.4. Processus d'amorçage et d'étalonnage

L'appareil permet à un utilisateur de choisir le type et le volume de fluide avec lesquels étalonner le système. Il est recommandé d'étalonner la machine lors du changement de la tubulure, du volume souhaité, du récipient de destination ou lorsque l'appareil a transféré plus de 30 000 ml sur tous les transferts de fluide. Le type de fluide peut être sélectionné dans l'onglet Set Up (configuration).

#### 3.4.1. Processus d'amorçage et d'étalonnage

Le processus d'étalonnage de la pompe péristaltique peut être effectué à l'aide d'une balance externe.

1. L'appareil demande à l'utilisateur s'il faut amorcer la tubulure. Appuyez sur Prime (amorcer) et l'appareil commence automatiquement à amorcer la tubulure.

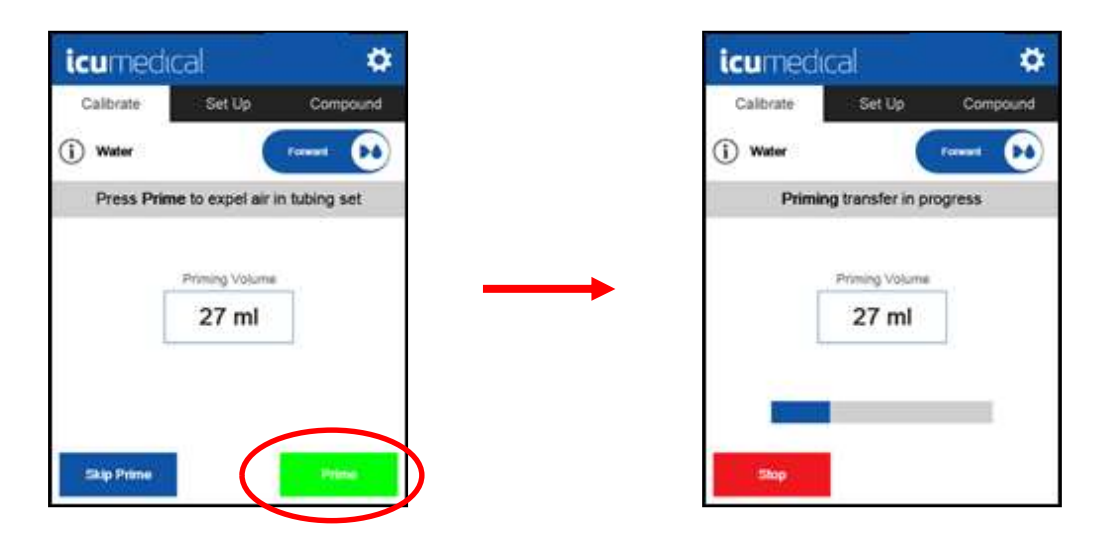

Si Skip Prime (ignorer l'amorçage) est sélectionné, la tubulure ne sera pas amorcée et le système retournera à l'écran Calibrate (étalonnage).

Remarque : Afin d'étalonner correctement l'appareil, assurez-vous d'amorcer correctement la tubulure en suivant ces instructions. Le non-respect de cette consigne peut entraîner le transfert de volumes de fluide incorrects.

Remarque : Assurez-vous de connecter l'extrémité de réception (distale) de la tubulure dans un récipient de destination.

2. Saisissez le volume d'étalonnage et déterminez la vitesse.

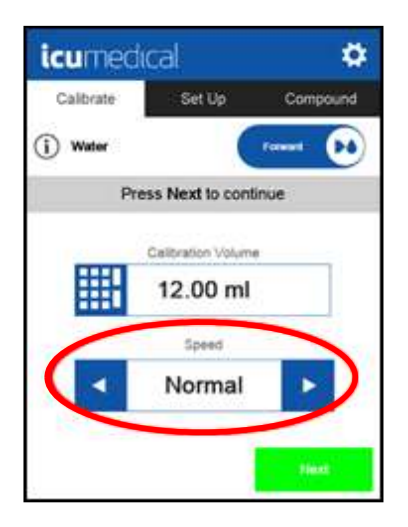

Remarque : La vitesse sera basée sur le volume et la viscosité du fluide. Pour ajuster la vitesse de la pompe, appuyez sur les flèches de chaque côté.

3. Tarez la balance externe et appuyez sur Start (démarrer) pour lancer le transfert.

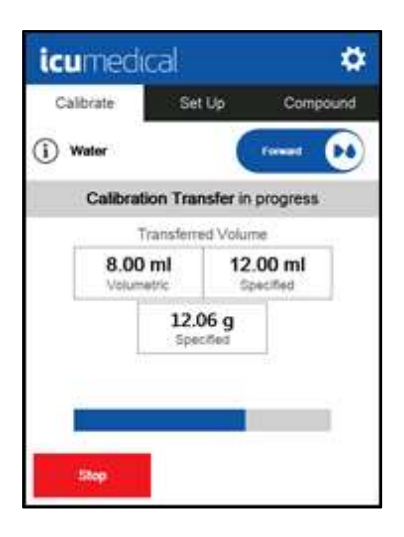

Remarque : Afin de garantir un étalonnage correct, le récipient de destination doit être détaché de la tubulure pendant le processus de pesage. Le non-respect de cette consigne entraînera des étalonnages inexacts. Assurez-vous de reconnecter le récipient de destination à la tubulure avant d'appuyer sur Start (démarrer).

4. Entrez le poids mesuré par une balance externe dans l'écran comme indiqué ci-dessous. Si le poids mesuré est acceptable, appuyez sur Accept (accepter).

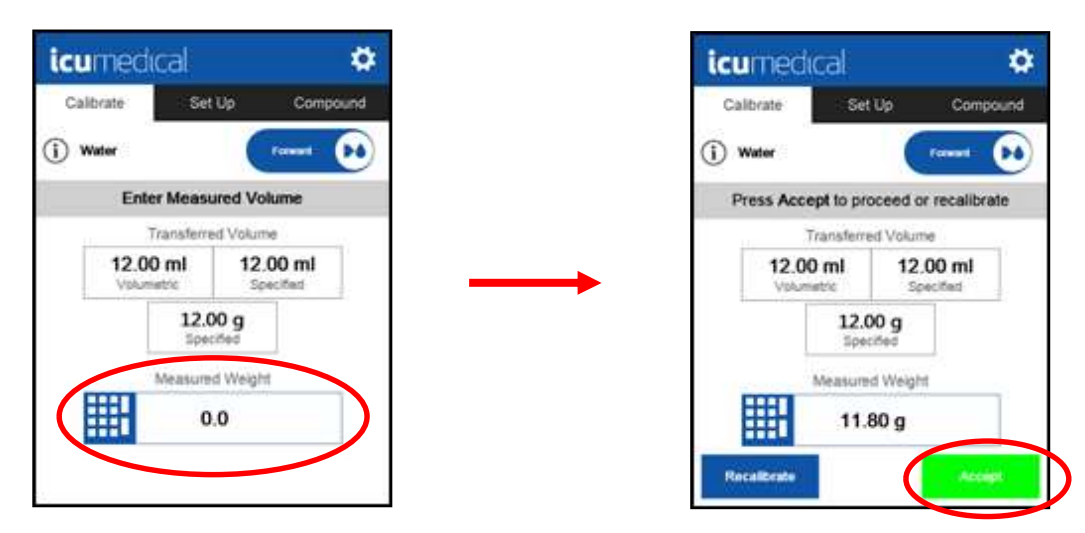

5. Après un étalonnage réussi, l'appareil affichera une confirmation que l'étalonnage est terminé et l'utilisateur sera dirigé vers le menu Set Up (configuration).

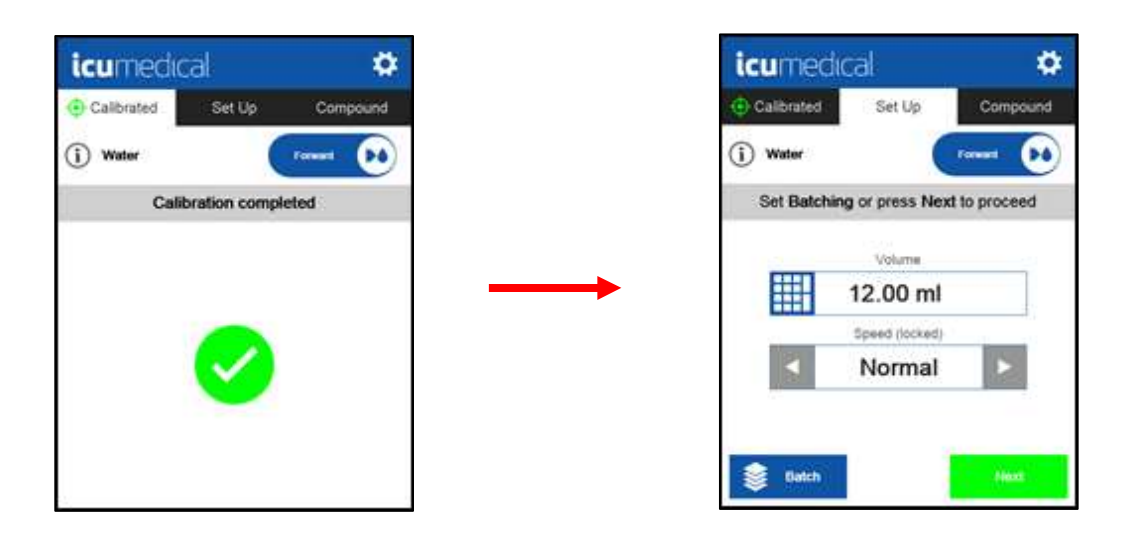

Remarque : Appuyer sur Accept (accepter) mettra à jour l'étalonnage de l'appareil pour tenir compte du remplissage insuffisant ou excessif comme indiqué à l'écran (différence entre le volume/poids précisé par rapport au poids mesuré).

6. Si le poids mesuré entré n'est pas conforme aux directives de l'établissement, un autre étalonnage peut être effectué.

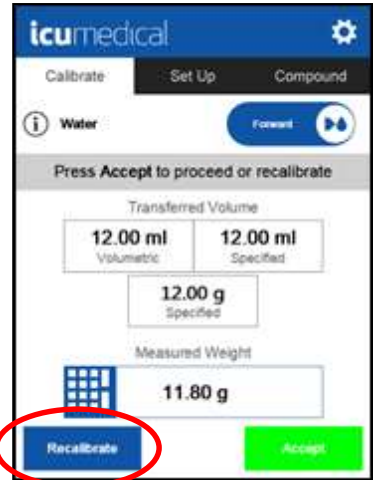

Remarque : En appuyant sur Calibrate (étalonner), l'appareil ajustera ses paramètres d'étalonnage en fonction du transfert précédent. Cependant, un nouveau processus d'étalonnage commence pour garantir la précision.

#### 3.4.2. Avertissements pendant le processus d'étalonnage

Les avertissements suivants peuvent survenir au cours d'un processus d'étalonnage incorrect.

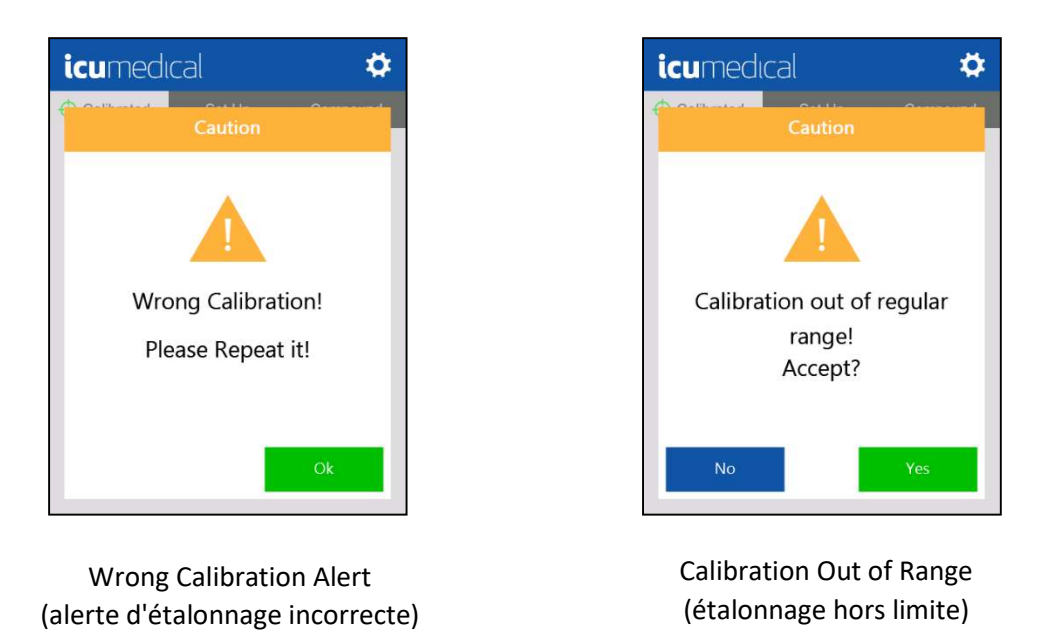

Le premier message d'avertissement s'affiche lorsqu'un écart entre le poids attendu et le poids mesuré est supérieur à 30 %. En appuyant sur OK, l'utilisateur revient à la partie Amorcer du flux de travail. Répétez l'amorçage et l'étalonnage pour garantir la précision de l'appareil.

Le deuxième message d'avertissement s'affiche lorsqu'un écart entre le poids attendu et le poids mesuré est compris entre 10 % et 30 %. En appuyant sur le bouton Yes (oui), l'utilisateur confirme sa saisie et termine le processus d'étalonnage. En appuyant sur No (non), l'utilisateur revient à la partie Amorcer du flux de travail.

#### 3.5. Configuration de base et transfert

Lors d'un étalonnage correct, l'appareil permet de transférer un volume souhaité et de régler la vitesse avant de lancer un transfert.

1. Saisissez le volume à transférer et sélectionnez la vitesse. Appuyez sur Next (suivant) pour confirmer le processus de transfert.

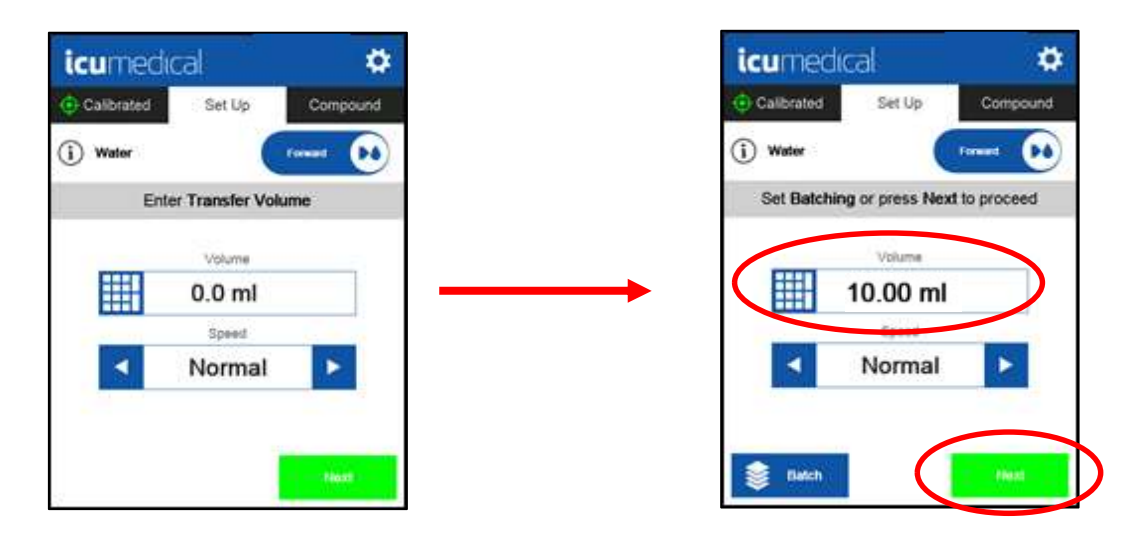

Remarque : Appuyer sur Next (suivant) sans entrer de volume permettra d'activer le mode Infinite Transfer (transfert infini). La pompe indiquera que le mode Infinite Transfert (transfert infini) est sur le point d'être lancé et le numéro de volume se changera en symbole infini. Le mode infini continuera jusqu'à ce que l'utilisateur arrête manuellement le transfert.

2. L'appareil passera à l'écran de l'onglet Compound (préparation). Après avoir confirmé que les renseignements saisis sont exacts, appuyez sur Start (démarrer) pour lancer le transfert. L'appareil amorcera le transfert de fluide et la barre de progression indiquera l'état du transfert. La mesure volumétrique fournira une indication de ce qui a été transféré dans le sac. Appuyez sur Stop (arrêt) pour interrompre le transfert.

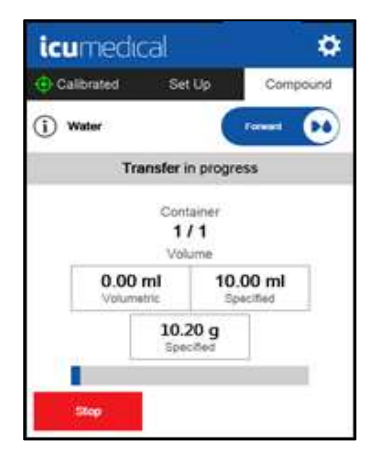

3. Une fois le transfert terminé, le système affiche le message Compounding Completed (préparation terminée). Le système retournera automatiquement à l'écran Set Up (configuration) (la durée d'affichage du message Compounding Completed [préparation terminée] est configurable dans Advanced Settings [paramètres avancés]).

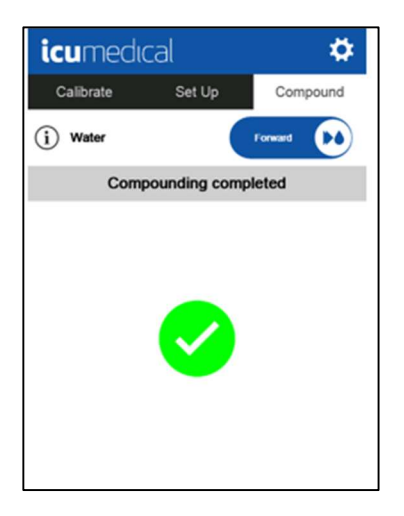

- 4. Déconnectez la tubulure et placez le récipient de destination sur la balance externe pour le pesage. Vérifiez le poids et que le volume correct est transféré.
- 5. Une fois la préparation terminée, suivez le protocole et les procédures de manipulation des produits pharmaceutiques de l'établissement.

#### 3.6. Transfert avant/arrière

Grâce à ce paramètre, l'utilisateur peut modifier manuellement la rotation avant ou arrière (droite/gauche) de la pompe. Ce paramètre permet de renvoyer le fluide résiduel vers le récipient source.

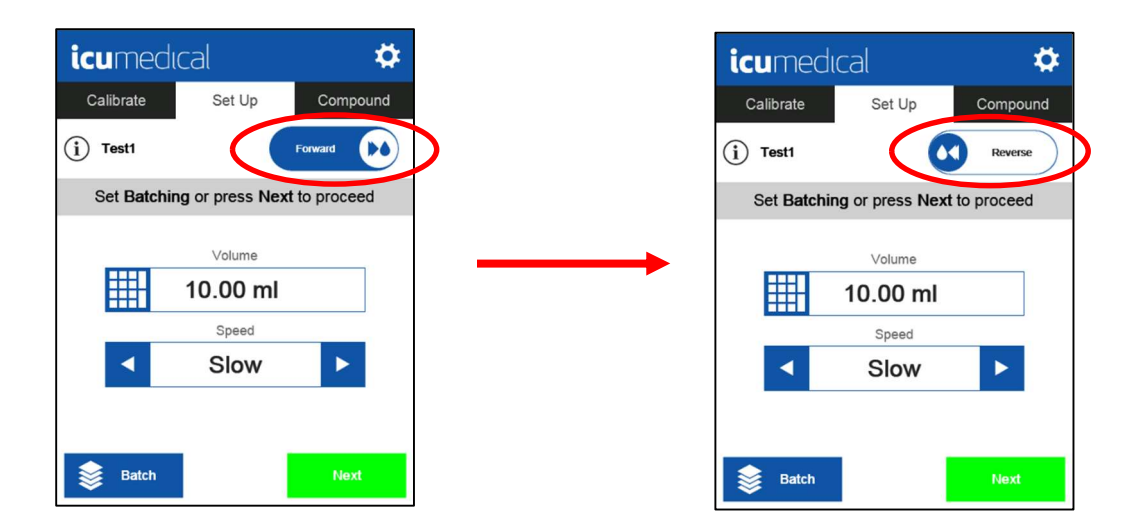

Remarque : La rotation avant (rotation en sens antihoraire) est activée par défaut.

#### 3.7. Mode Batch (lot)

Un utilisateur peut également utiliser le mode lot pour préparer plusieurs récipients et doses à la fois. L'utilisateur peut préciser un intervalle de temps d'attente défini entre les transferts, ce qui lui permet de remplir efficacement par lots plusieurs récipients de destination (par exemple des flacons).

1. À partir de l'écran Set Up (configuration), appuyez sur Batch (lot) pour définir le nombre de récipients et l'intervalle.

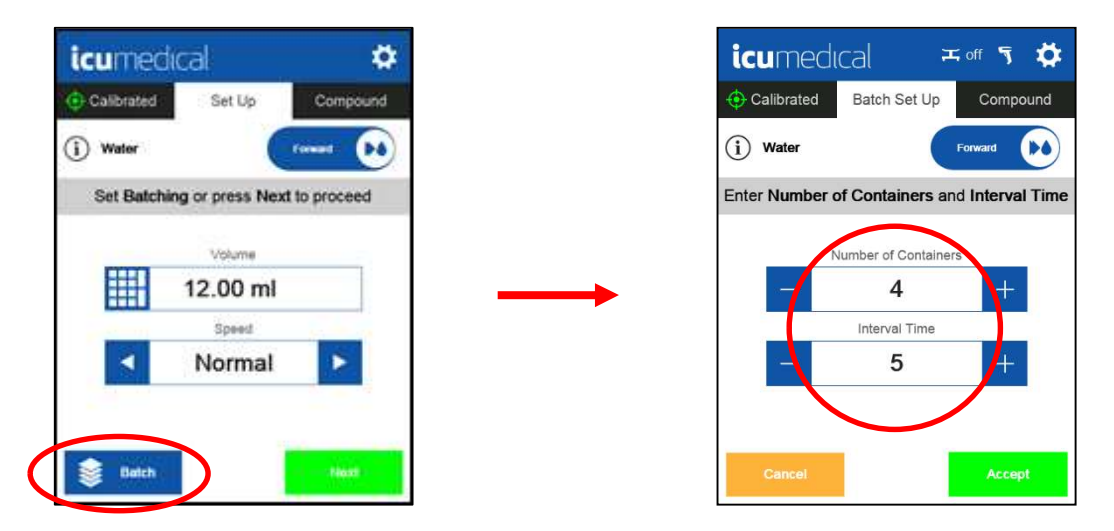

Remarque : L'intervalle de temps minimum entre les remplissages individuels est défini par défaut sur 2 secondes.

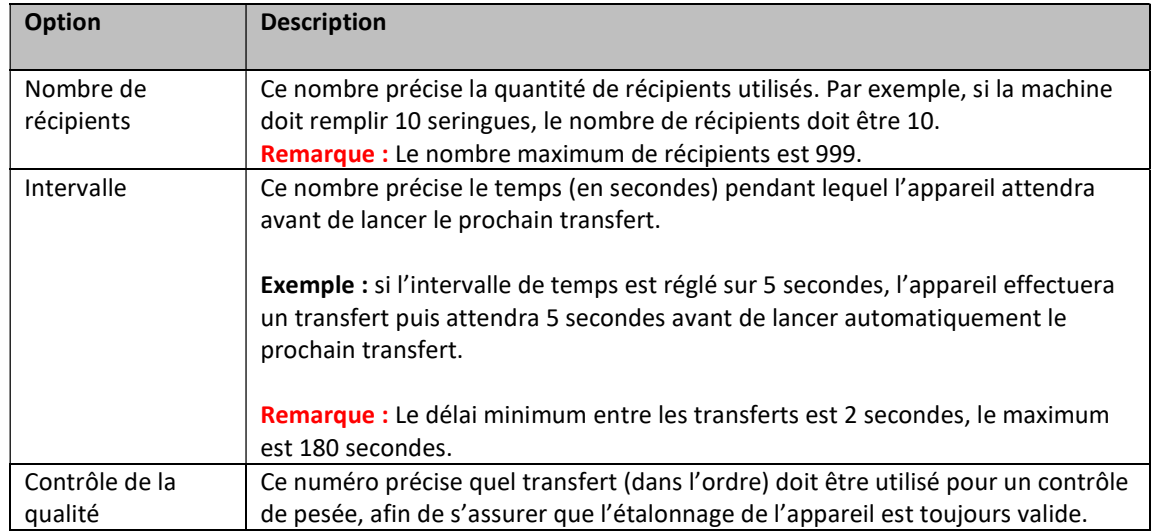

2. Appuyez sur Accept (accepter) pour continuer.

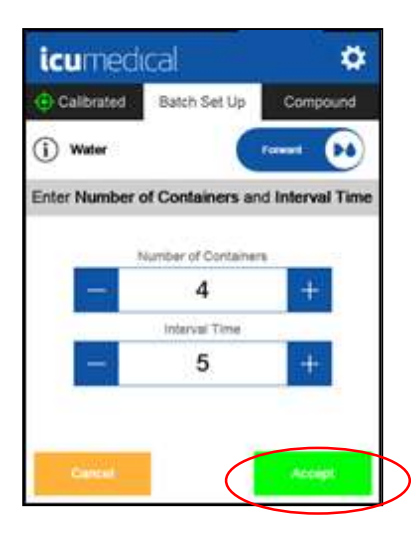

Remarque : Lorsque les paramètres de lot sont saisis, le nombre de récipients à remplir ainsi que les intervalles et temps de pause entre les remplissages individuels apparaissent sur l'écran de l'appareil.

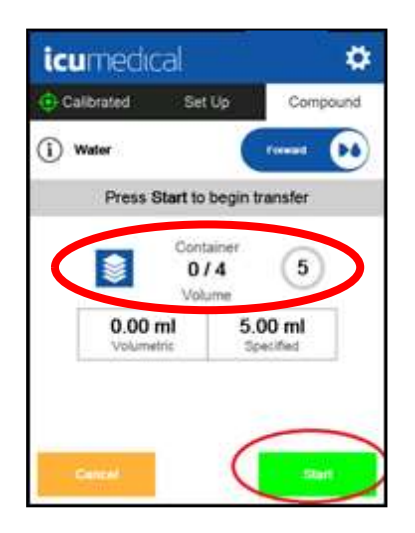

3. Appuyez sur Start (démarrer) pour commencer le traitement par lots. À mesure que chaque récipient de destination est rempli, le numéro du récipient sera mis à jour en conséquence sur l'appareil. L'utilisateur sera averti par un compte à rebours en haut à droite qui affiche le nombre de secondes restantes jusqu'à ce que le prochain transfert soit automatiquement lancé.

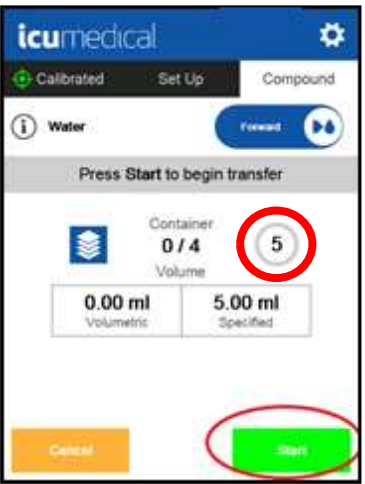

#### 3.8. Mise hors tension

Lorsque l'utilisateur a terminé les processus de préparation, l'appareil peut être éteint. Appuyez sur le bouton d'alimentation à l'avant de l'appareil pour le mettre sous tension.

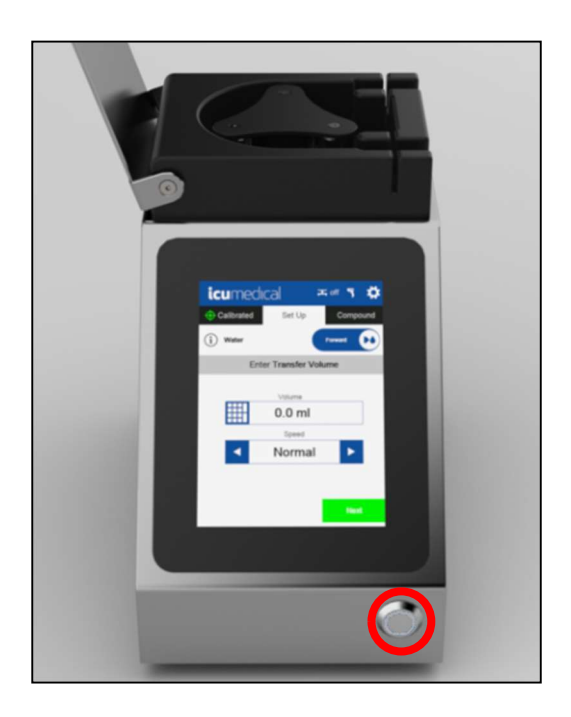

# 4. Paramètres

1. Pour les paramètres, cliquez sur se trouvant en haut à droite de la barre d'outils. L'écran de menu apparaîtra.

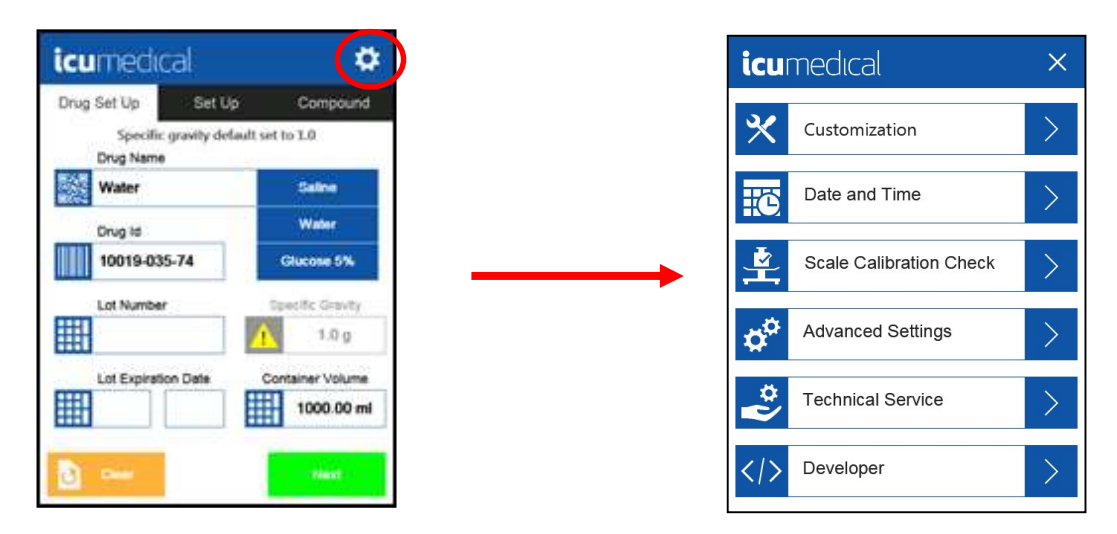

Le menu des paramètres permet à l'utilisateur d'accéder aux paramètres de base de l'appareil.

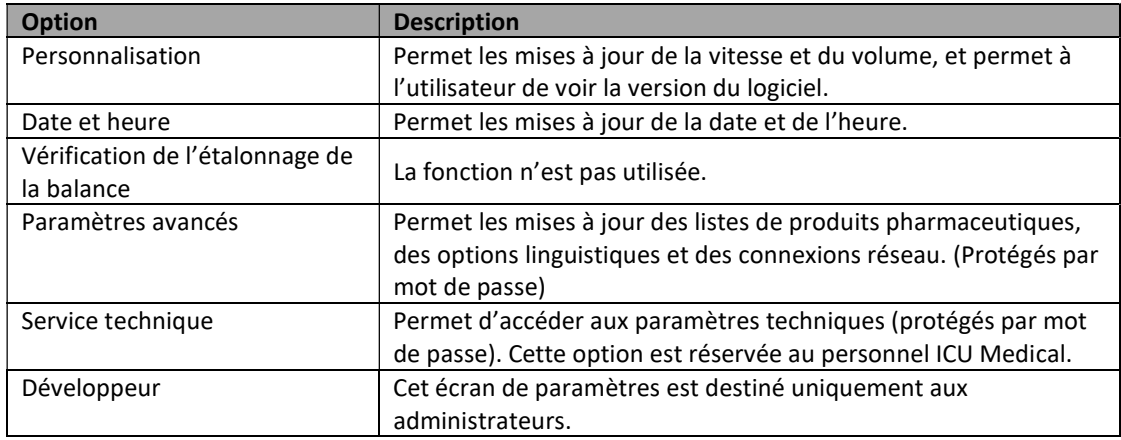

#### 4.1. Personnalisation

L'onglet Customization (personnalisation) permet à l'utilisateur de modifier les paramètres qui sont contrôlables par l'utilisateur.

#### 4.1.1. Paramètres de vitesse personnalisés

L'utilisateur de la pompe péristaltique Diana peut modifier les paramètres de vitesse de la pompe dans l'onglet Customization (personnalisation). L'appareil permet à l'utilisateur de sélectionner jusqu'à 20 réglages de vitesse différents. Des identificateurs nommés uniques peuvent être créés et associés à un paramètre de vitesse particulier (par exemple, le débit le plus élevé est égal à la vitesse de la pompe 20, tandis que le débit le plus lent est égal à la vitesse de la pompe 1). La vitesse est mesurée en ml/min. Les paramètres de vitesse par défaut sont indiqués dans le tableau ci-dessous.

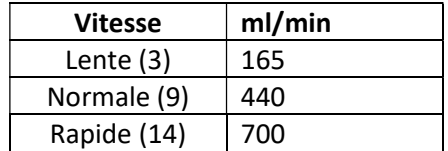

Remarque : La vitesse précise de la pompe n'est pas configurable par l'utilisateur pendant la préparation; seuls les préréglages identifiés nommés sont disponibles.

1. Dans le menu Settings (paramètres), sélectionnez Customization (personnalisation), puis Custom Speed Settings (paramètres de vitesse personnalisés).

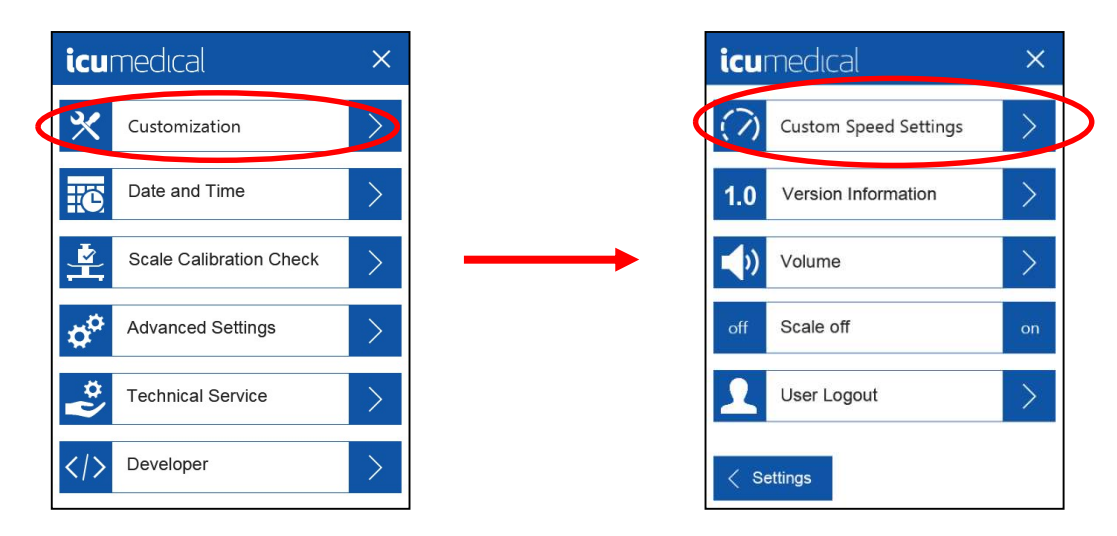

2. Une fenêtre apparaît avec les options de personnalisation de la pompe péristaltique Diana stockées dans le système. Dans les étapes suivantes, l'utilisateur peut changer le nom des paramètres de vitesse. Les paramètres de vitesse peuvent être activés ou désactivés pour que l'utilisateur puisse les voir pendant le transfert de fluide.

Remarque : Après un démarrage, la pompe passe par défaut à la vitesse normale de 9.

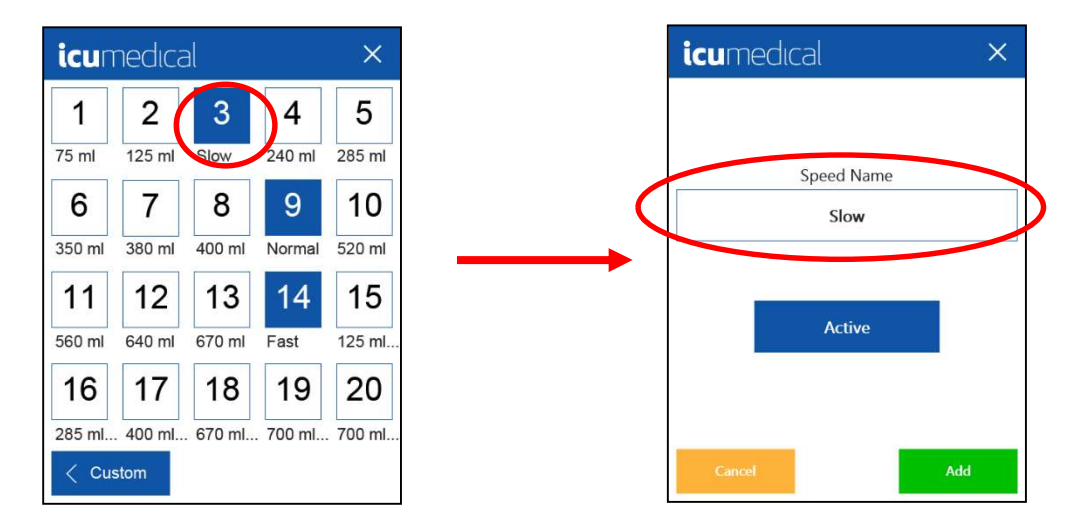

3. Appuyez sur le bouton Add (ajouter) pour sélectionner le nom précis de la vitesse. Le réglage de la vitesse sera mis à jour une fois le nom sélectionné.

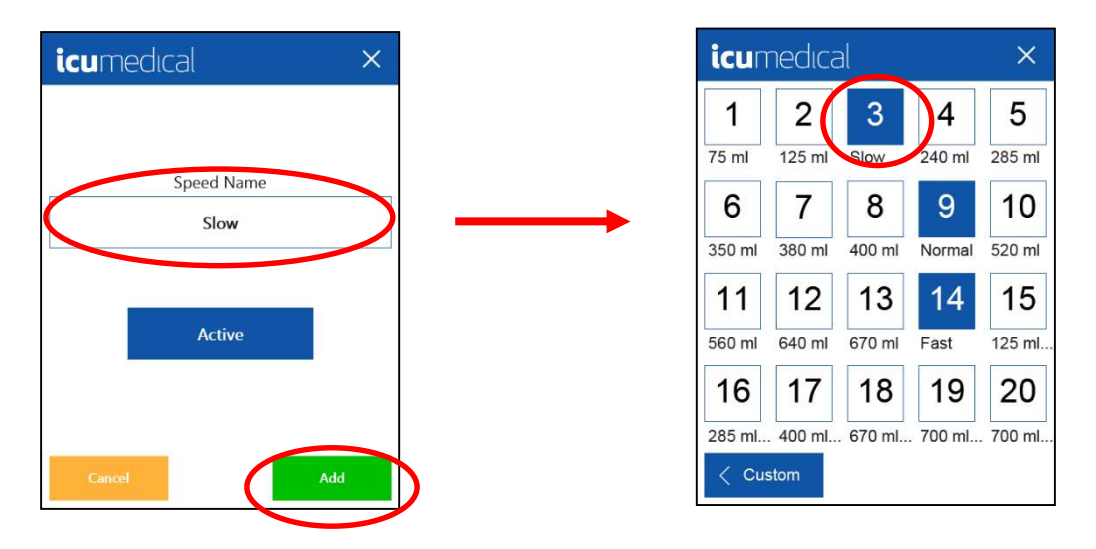

4. L'utilisateur pourra désormais voir le nom de la vitesse sélectionnée lors d'un transfert de fluide à partir de l'écran Set Up (configuration). L'utilisateur peut appuyer sur les flèches gauche et droite pour changer la vitesse.

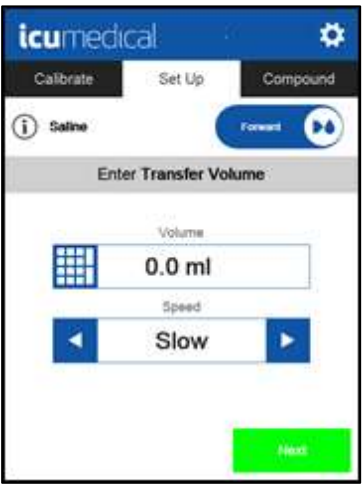

#### 4.1.2. Information sur la version

L'utilisateur et le personnel d'ICU Medical peuvent voir la version des composants logiciels ainsi que le numéro de série de l'appareil.

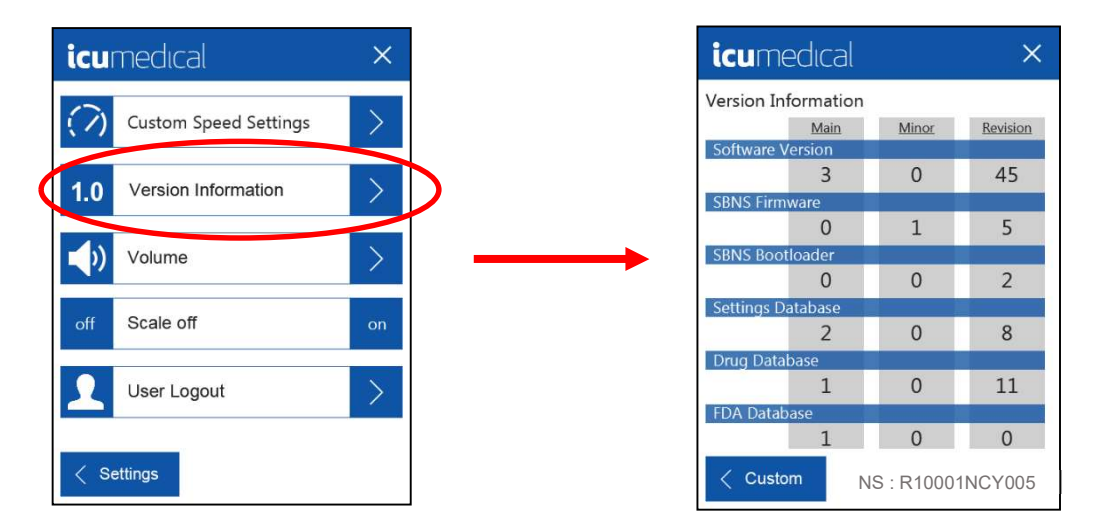

#### 4.1.3. Volume

Grâce à ce paramètre, l'utilisateur peut régler le volume sonore. L'utilisateur peut sélectionner le volume désiré en cliquant sur la position souhaitée sur l'échelle et le curseur se déplacera en conséquence. Pour tester le volume actuel, appuyez sur le bouton Test.

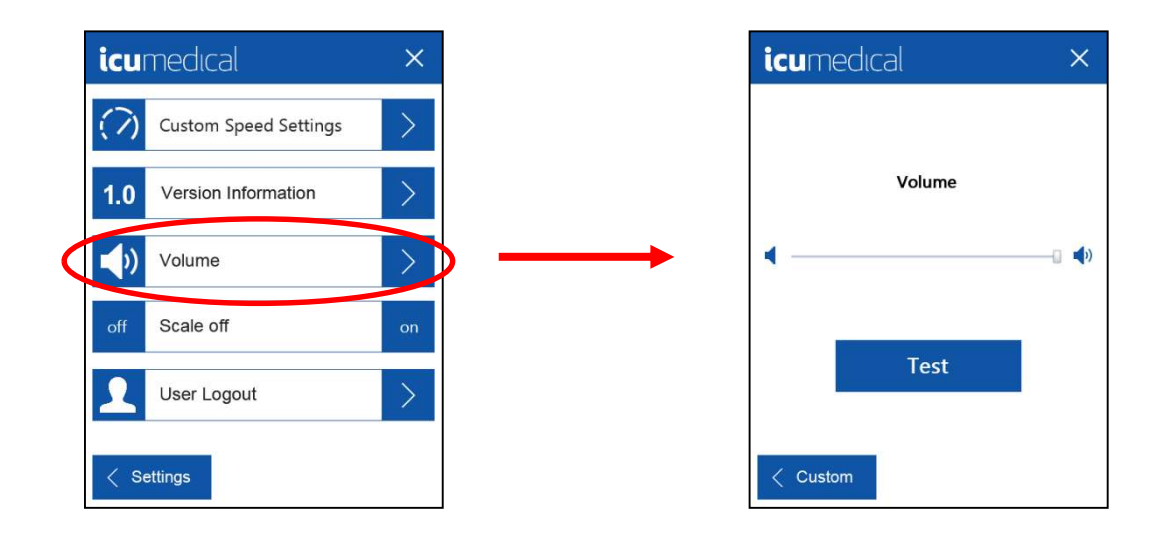

4.1.4. Balance désactivée

Ce paramètre n'est pas établi.

#### 4.1.5. Déconnexion de l'utilisateur

Suivez ces étapes pour déconnecter l'utilisateur actif actuel du système.

1. Appuyez sur User Logout (déconnexion de l'utilisateur) pour vous déconnecter du système.

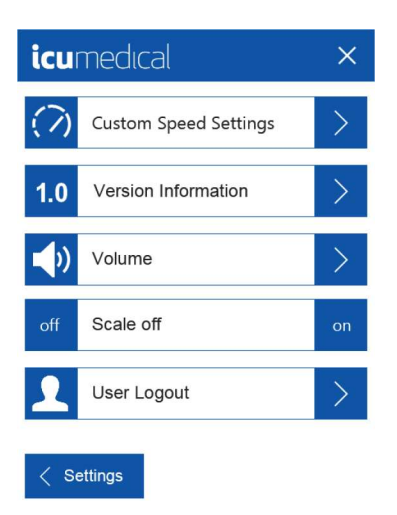

2. L'icône de déconnexion de l'utilisateur disparaîtra, indiquant qu'aucun utilisateur n'est actuellement connecté au système.

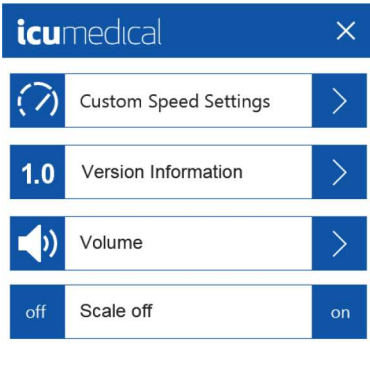

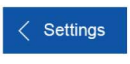

#### 4.2. Date et heure

L'utilisateur peut mettre à jour la date et l'heure dans la pompe péristaltique Diana.

1. Entrez la date et l'heure actuelles et appuyez sur Set (Régler).

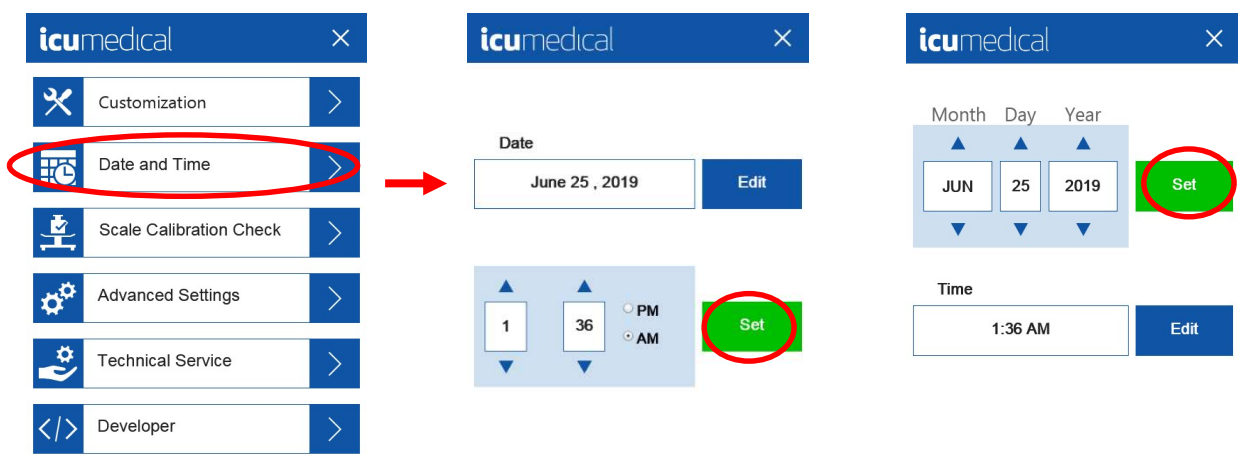

#### 4.3. Vérification de l'étalonnage de la balance

Ce paramètre ne peut pas être modifié.

#### 4.4. Paramètres avancés

Les Advanced Settings (paramètres avancés) permettront à l'utilisateur d'ajuster divers paramètres du système. Ce menu n'est disponible que pour les utilisateurs autorisés.

- 4.4.1. Edit Drug (modification de produits pharmaceutiques)
- 1. Sélectionnez Edit Drug (modification de produits pharmaceutiques) dans le menu Advanced Settings (paramètres avancés).

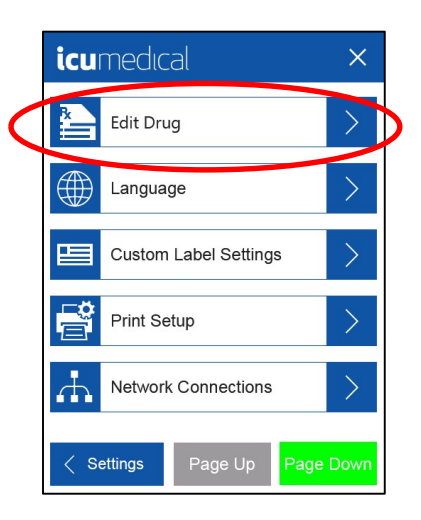

L'utilisateur peut rechercher les produits pharmaceutiques par NDC ou nom de produit pharmaceutique.

Pour rechercher par NDC, sélectionnez l'option NDC. Saisissez le code NDC et appuyez sur Entrée.

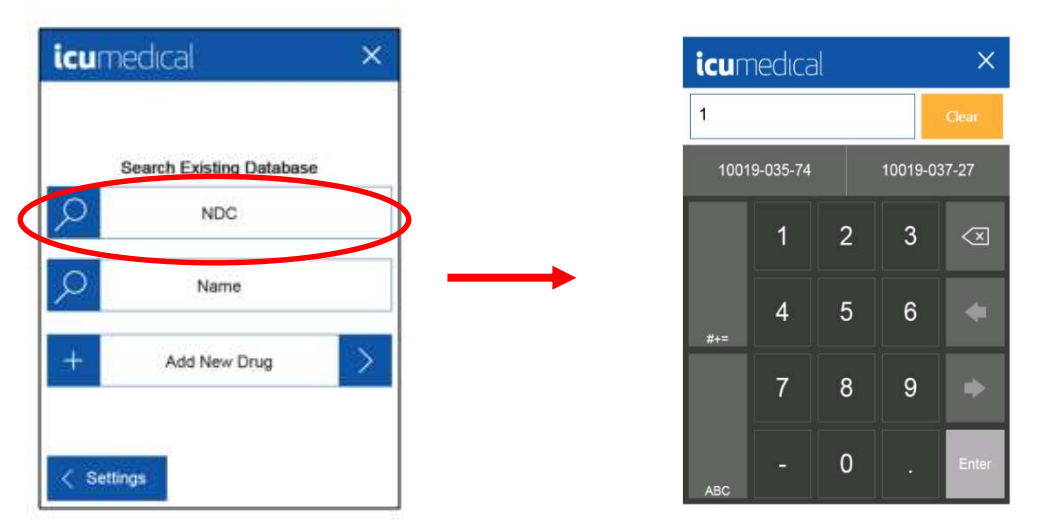

Remarque : À mesure que l'utilisateur entre le numéro NDC, le système suggère le numéro NDC à remplir automatiquement.

Pour rechercher par nom, sélectionnez Name (nom). Saisissez le nom et appuyez sur Enter (Entrée).

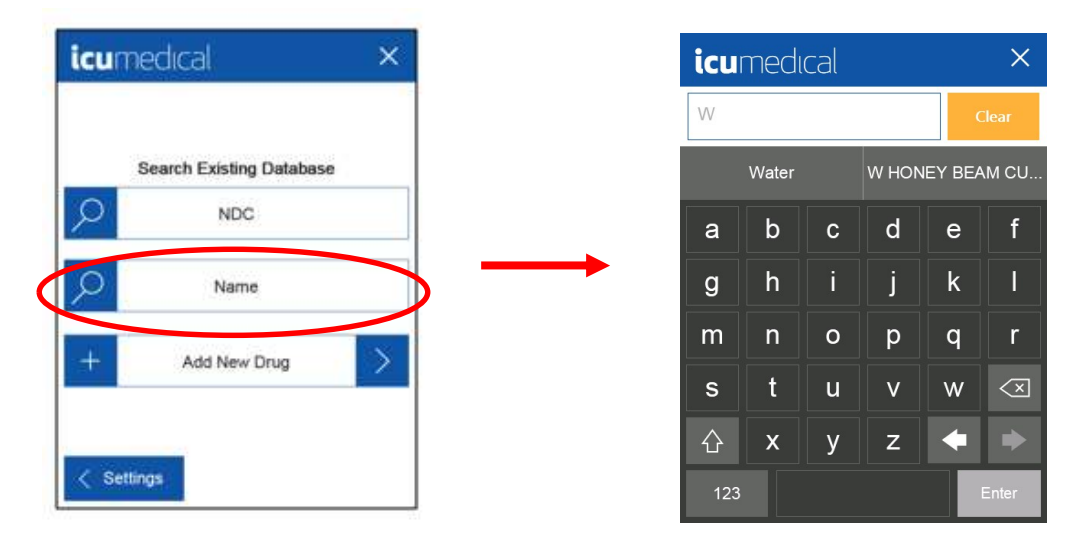

Remarque : Lorsque l'utilisateur entre les caractères du nom de produit pharmaceutique, le système suggère le nom à remplir automatiquement.

Si le produit pharmaceutique requis n'existe pas dans la base de données de l'appareil, l'utilisateur devra alors ajouter le nouveau produit pharmaceutique à la base de données. Pour ajouter un nouveau produit pharmaceutique, sélectionnez Add New Drug (ajouter un nouveau produit pharmaceutique). Saisissez les renseignements sur le nouveau produit pharmaceutique et appuyez sur Entrée.

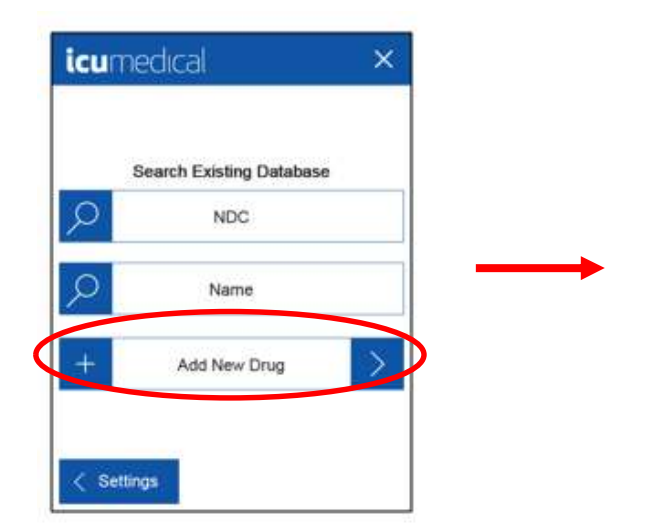

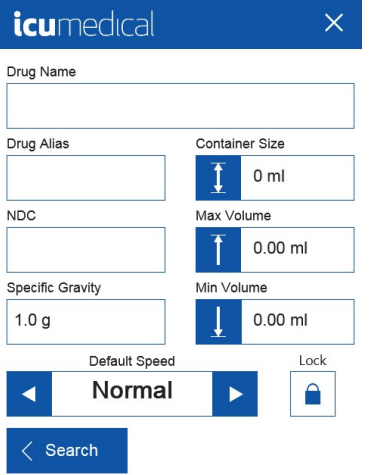

2. Une fois le produit pharmaceutique identifié, ajoutez ou vérifiez que les renseignements corrects sont saisies dans les champs désignés et appuyez sur Save (enregistrer).

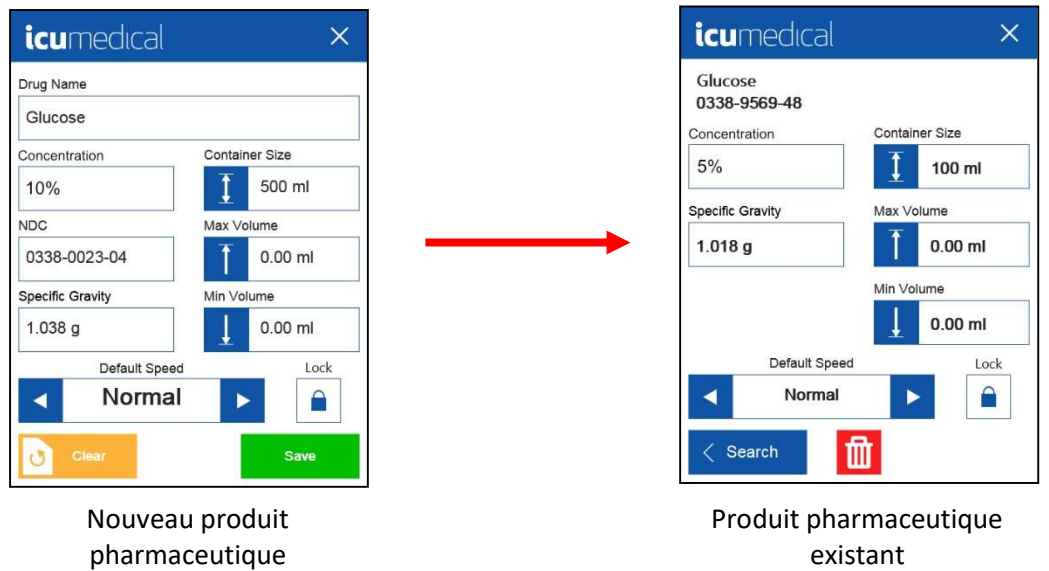

3. Si une gravité particulière est entrée en dehors de la plage de valeurs définie dans le système (0,95 à 1,30), le champ « Gravité particulière est signalé en rouge. Si l'utilisateur continue et appuie sur le bouton Save (enregistrer), un message d'avertissement apparaît qui doit être confirmé en appuyant sur le bouton OK. L'utilisateur ne pourra pas continuer si la gravité particulière correcte n'est pas saisie.

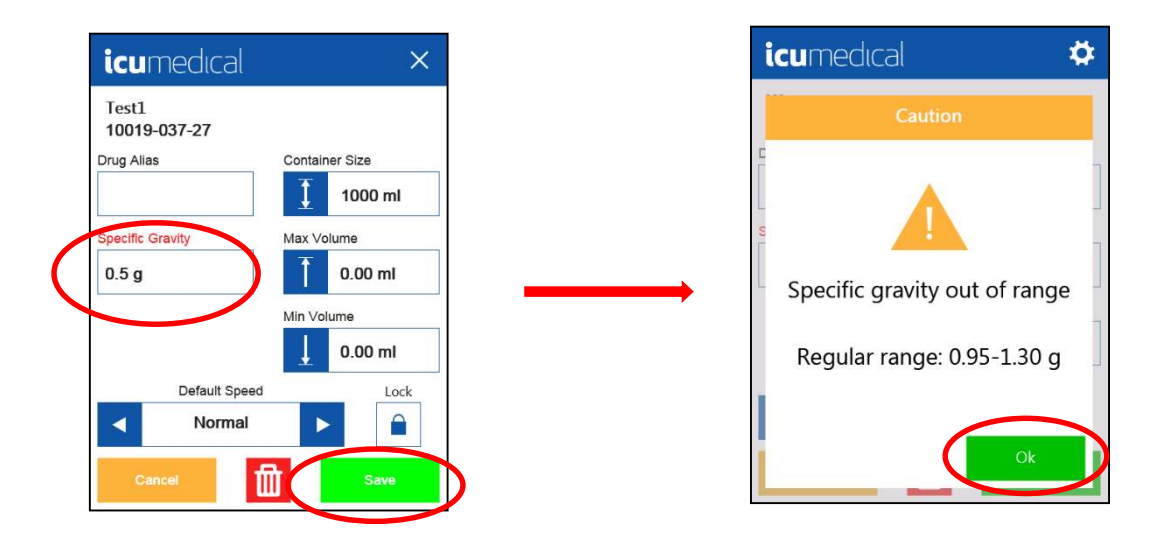

4. Saisissez un poids précis compris entre 0,9 et 1,30 g, puis appuyez sur Save (enregistrer). Le système retournera à l'écran initial Edit Drug (modification de produits pharmaceutiques).

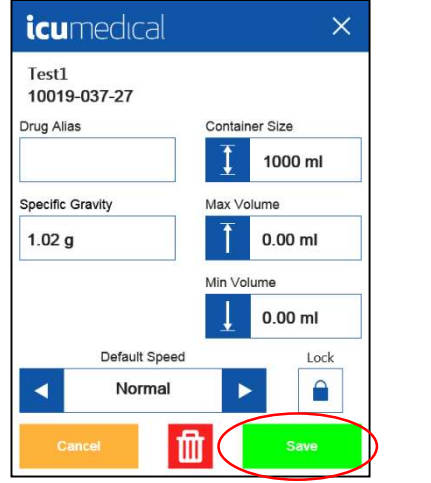

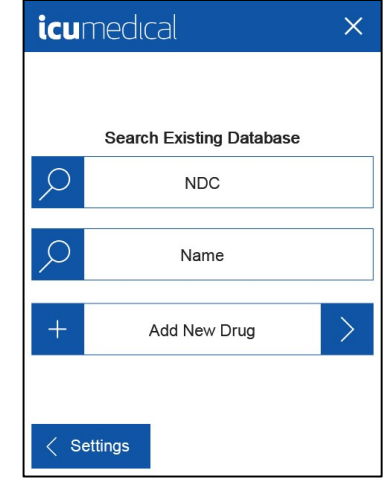

#### 4.4.2. Langue

La pompe péristaltique Diana peut afficher plusieurs langues d'interface. Ce menu permet à un utilisateur de changer de langue.

1. Sélectionnez Language (langue) dans le menu Advanced Settings (paramètres avancés).

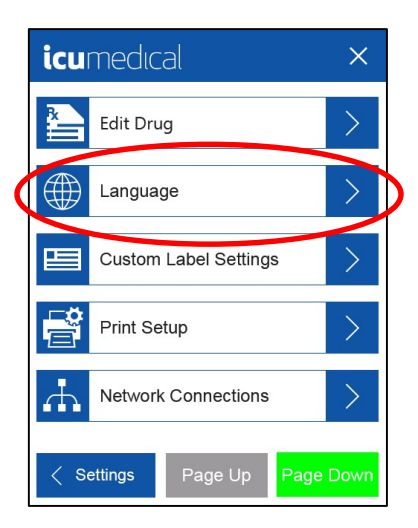

2. Sélectionnez la langue souhaitée en appuyant sur le carré gris correspondant. Appuyez sur Save (enregistrer) pour définir la nouvelle langue.

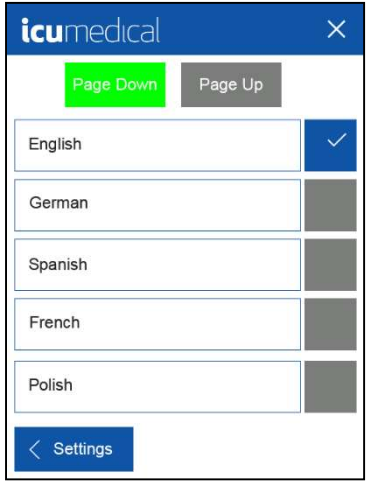

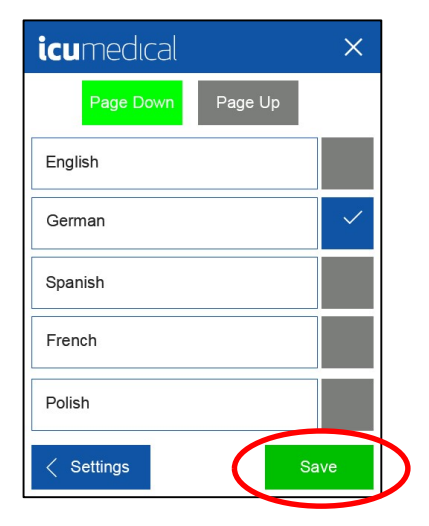

# 4.4.3. Paramètres d'étiquetage personnalisés

Ce paramètre ne peut pas être modifié.

#### 4.4.4. Configuration d'impression

Ce paramètre ne peut pas être modifié.

#### 4.4.5. Connexions réseau

Ce paramètre ne peut pas être modifié.

#### 4.4.6. Gestion des utilisateurs

L'administrateur de cette fonction peut créer des utilisateurs individuels et leur attribuer diverses autorisations.

1. Sélectionnez User Management (gestion des utilisateurs) dans la section Advance Settings (paramètres avancés).

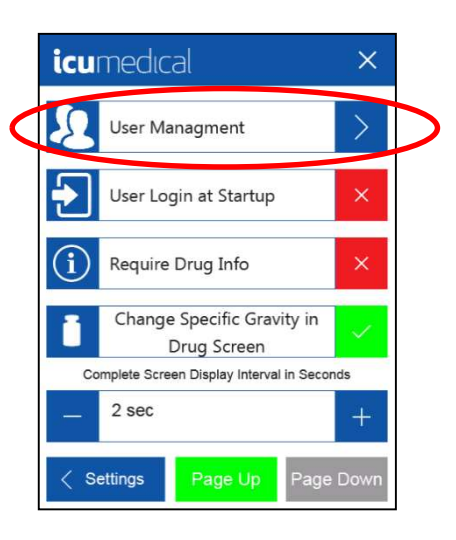

#### Pour créer un nouvel utilisateur.

Appuyez sur Add User (ajouter un utilisateur). Entrez le nom d'utilisateur, le mot de passe et les

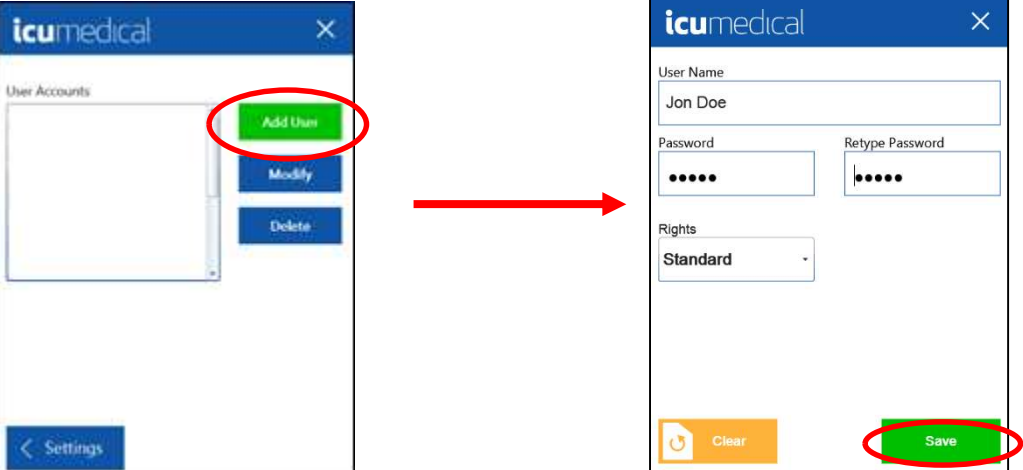

droits (niveau d'autorisation). Appuyez sur Save (enregistrer).

Remarque : L'administrateur peut choisir entre deux droits d'accès (Standard et Avancé) et l'attribuer à l'utilisateur. Seul un utilisateur avancé a la possibilité d'ajouter de nouveaux utilisateurs au système.

#### Pour modifier un utilisateur.

Sélectionnez un utilisateur existant et appuyez sur le bouton Modify (modifier). Une fois les modifications terminées, appuyez sur Save (enregistrer).

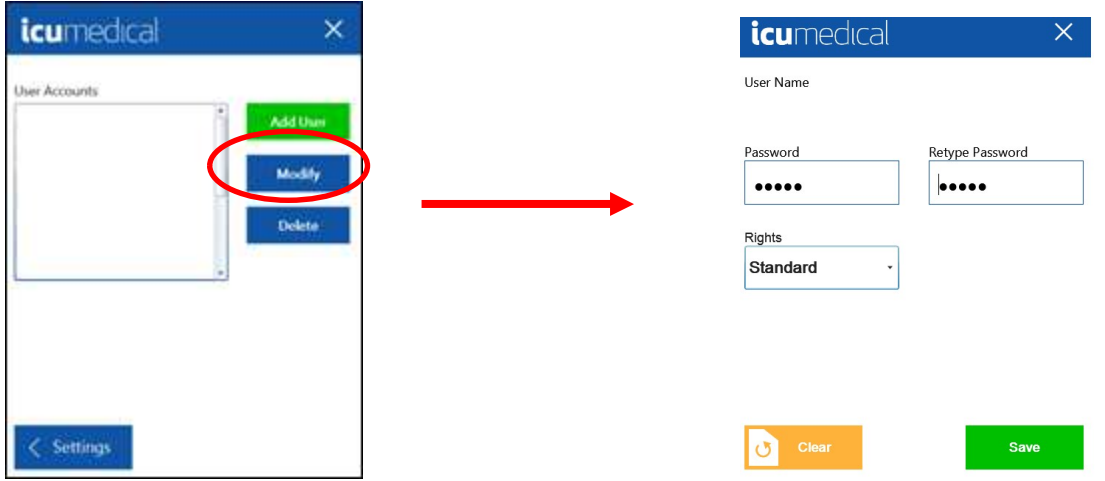

#### Pour supprimer un utilisateur.

Sélectionnez un utilisateur existant et appuyez sur le bouton Delete (supprimer). L'utilisateur doit être supprimé de la liste User Accounts (comptes d'utilisateurs).

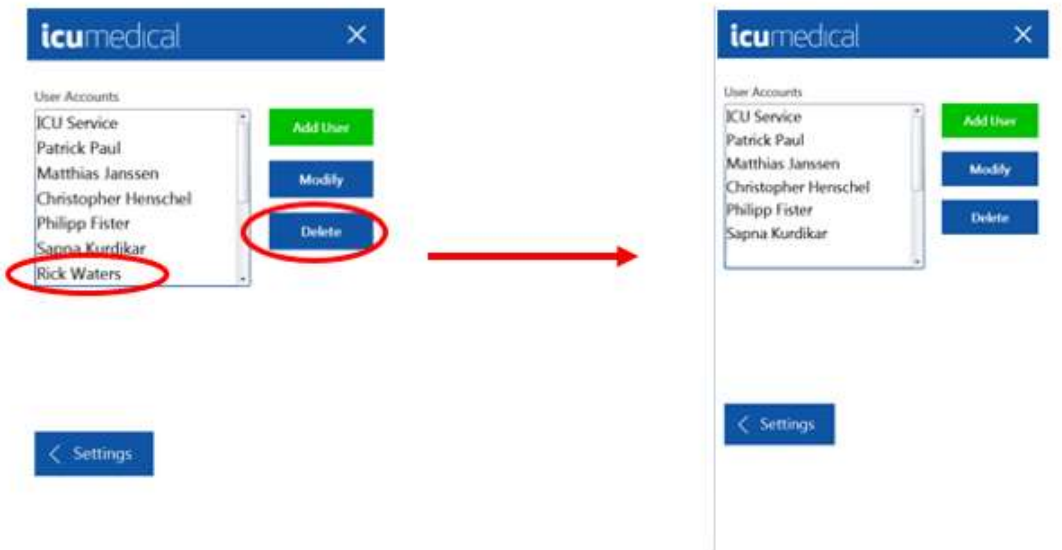

#### 4.4.7. Connexion de l'utilisateur au démarrage

L'utilisateur autorisé peut exiger une connexion de l'utilisateur sur l'appareil.

1. Sélectionnez User Login at Startup (connexion de l'utilisateur au démarrage) dans la section Advanced Settings (paramètres avancés).

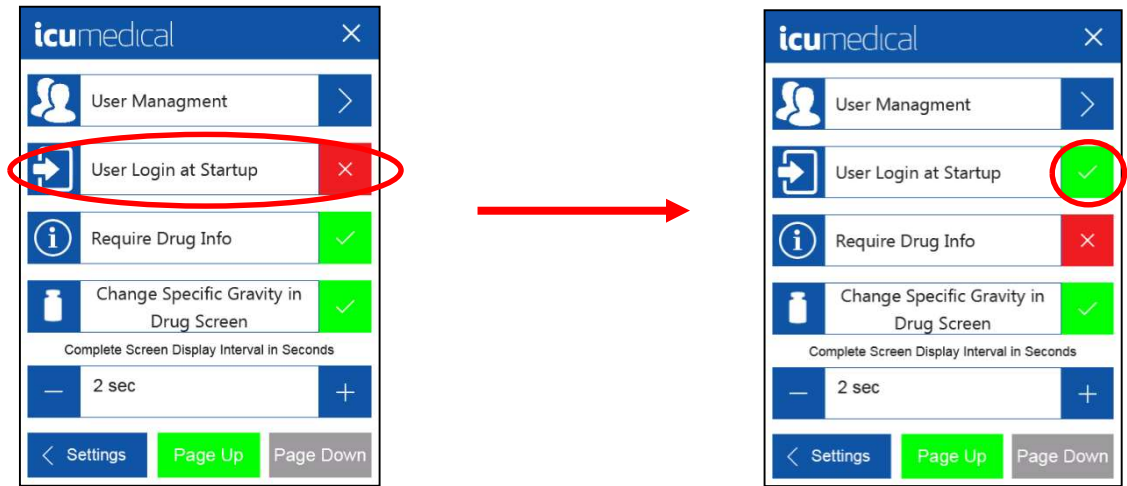

2. Basculer entre  $(\checkmark)$  et  $(x)$  demandera au système d'exiger ou non une connexion de l'utilisateur au démarrage.

Remarque : Lorsque l'utilisateur autorisé définit la coche verte, la connexion de l'utilisateur sera requise chaque fois que l'appareil est mis en marche.

#### 4.4.8. Renseignements sur le produit pharmaceutique exigés

La pompe péristaltique permet à un utilisateur d'exiger la présence de renseignements sur le produit pharmaceutique avant de commencer la préparation. La documentation appropriée du produit pharmaceutique ou fluide utilisé est ainsi facilitée.

Remarque : Par défaut, le paramètre Drug Info (renseignement sur le produit pharmaceutique) n'est pas exigé.

1. Sélectionnez Require Drug Info (renseignements sur le produit pharmaceutique exigés) dans la section Advanced Settings (paramètres avancés).

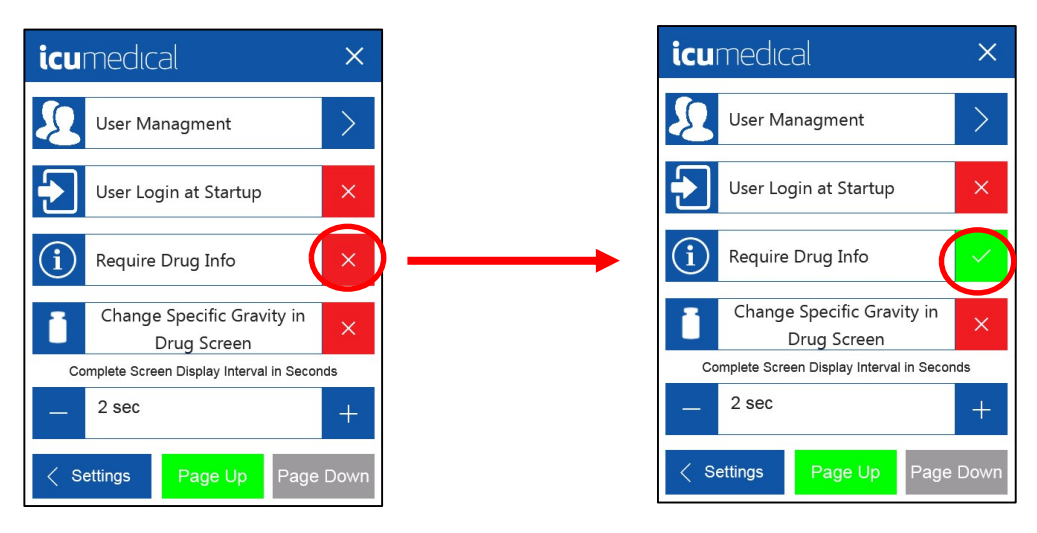

Les renseignements sur le produit pharmaceutique ne sont PAS exigés. Les renseignements sur le produit pharmaceutique sont exigés.

#### 4.4.9. Modifier la gravité particulière dans l'écran du produit pharmaceutique

L'utilisateur autorisé peut décider si la gravité particulière d'un produit pharmaceutique peut être modifiée dans l'écran Drug Set Up (configuration des produits pharmaceutiques).

1. Sélectionnez Change Specific Gravity (modifier la gravité particulière) dans l'écran Drug (produit pharmaceutique) dans la section Advanced Settings (paramètres avancés).

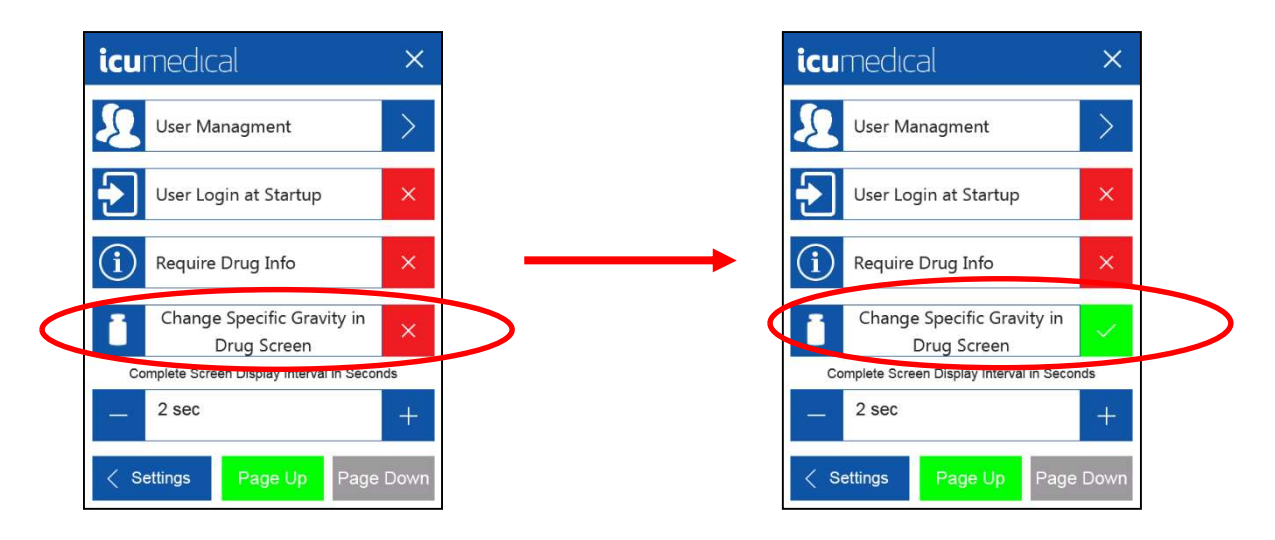

2. Basculer entre ( $\checkmark$ ) et (x) permettra de changer ou non la gravité particulière.

#### 4.4.10. Intervalle d'affichage de l'écran terminé en secondes

Une minuterie peut être réglée pour la durée d'affichage de l'opération de remplissage terminée.

1. Sélectionnez Complete Screen Display Interval in Seconds (intervalle d'affichage de l'écran terminé en secondes) dans la section Advanced Settings (paramètres avancés).

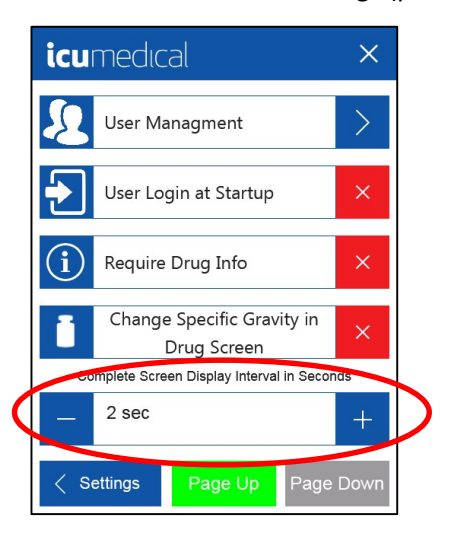

2. À l'aide des boutons « + » et « - », réglez l'intervalle souhaité. L'intervalle peut être réglé entre 0 et 60 secondes.

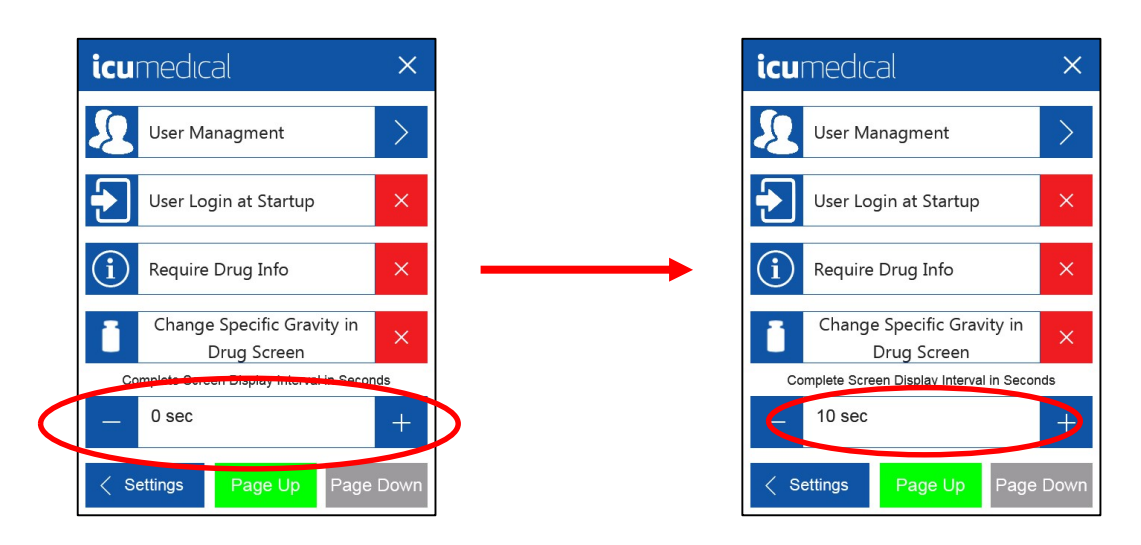

#### 4.4.11. Fichiers journaux

Ce paramètre ne peut pas être modifié.

#### 4.4.12. Bordures d'écart d'échelle

Ce paramètre ne peut pas être modifié.

#### 4.5. Services techniques

Les services techniques sont réservés au personnel autorisé d'ICU Medical.

#### 4.6. Développeur

Le paramètre Développeur est réservé au personnel autorisé d'ICU Medical.

# 5. Spécifications, entretien et dépannage

Tous les travaux d'entretien doivent être effectués par un représentant autorisé d'ICU Medical, à l'exception du nettoyage routinier et des activités articuièrement exclues.

ICU Medical recommande d'envoyer l'appareil au centre d'entretien ICU Medical une fois par an pour inspection et maintenance.

#### 5.1. Spécifications de précision

Remarque : Vérifiez les performances de précision de la pompe péristaltique Diana avant l'utilisation, afin de vérifier que les protocoles de l'établissement sont respectés.

Précision de la pompe péristaltique Diana avec une solution d'eau et d'alcool isopropylique à vitesse lente, en utilisant les composants à Luer et les aiguilles de calibre 16 et 18 d'ICU Medical :

+/- 1 % pour les volumes supérieurs ou égaux à 10 ml

- +/- 2 % pour les volumes supérieurs ou égaux à 5 ml et inférieurs à 10 ml
- +/- 4 % pour les volumes supérieurs ou égaux à 1 ml et inférieurs à 5 ml
- +/- 10 % pour les volumes supérieurs ou égaux à 0,5 ml et inférieurs à 1 ml

Précision de la pompe péristaltique Diana avec une solution de dextrose à 10 % et de lipides à une vitesse particulière du fluide, en utilisant la tubulure pour lipides d'ICU Medical (à Luer) :

+/- 10 % pour les volumes supérieurs ou égaux à 5 ml

La pompe péristaltique Diana peut fournir un taux de transfert soutenu (mesuré avec de l'eau) en utilisant la tubulure d'ICU Medical :

- 0,7 l/min avec les tubulures à Luer
- 0,6 l/min avec aiguille de calibre 16
- 0,2 l/min avec aiguille de calibre 18

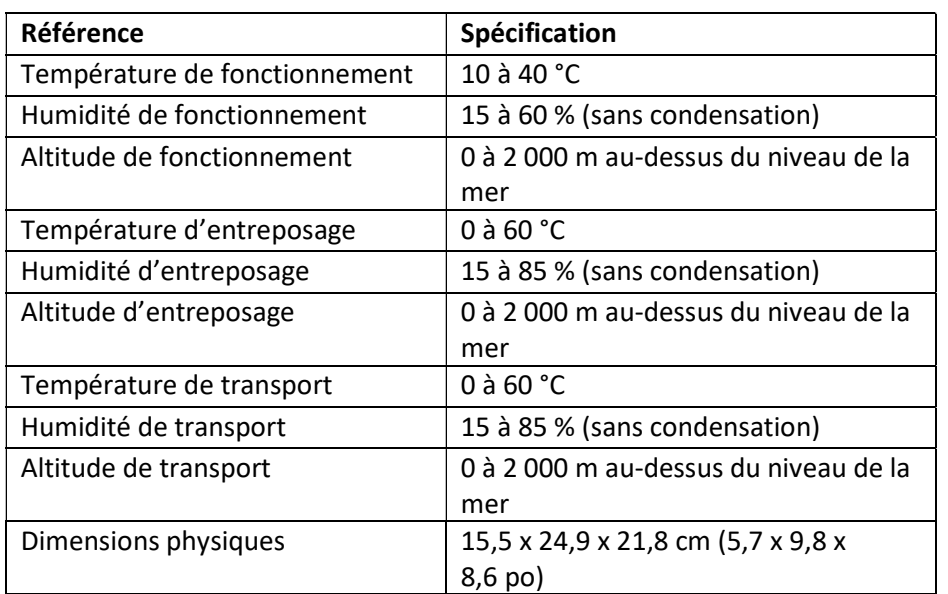

#### 5.2. Spécification environnementale

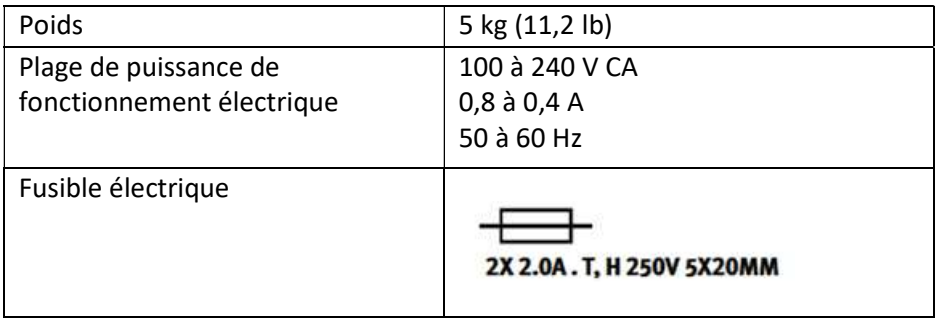

#### 5.3. Remplacement de la pile bouton au lithium-ion

La pompe péristaltique dépend d'une pile au lithium de 3 V (CR2032). Il est recommandé que seul un représentant autorisé d'ICU Medical effectue l'entretien de la pile. Une mauvaise insertion de la pile au lithium-ion peut endommager l'appareil.

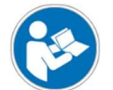

L'emplacement de la pile peut être identifié par ce symbole à l'intérieur de l'appareil.

- 1. Assurez-vous que l'appareil est éteint et débranché.
- 2. Ouvrez l'appareil et repérez le symbole ci-dessus à l'emplacement du support de la pile au lithium-ion.
- 3. Retirez l'ancienne pile le cas échéant.
- 4. Insérez la nouvelle pile dans l'appareil avec le côté positif (symbole +) vers le haut. Remarque : Une mauvaise insertion endommagera l'appareil.

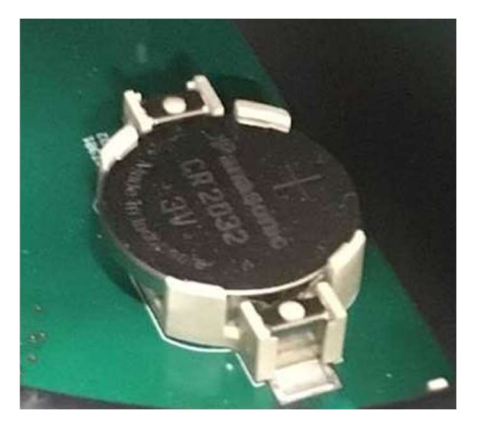

#### 5.4. Remplacement des fusibles

La pompe péristaltique utilise deux fusibles situés à l'arrière de l'appareil. Les fusibles font partie du module de la prise d'alimentation. L'entretien des fusibles peut être effectué par l'utilisateur final (l'utilisateur final achète les fusibles dans un magasin de quincaillerie et d'électricité local). Une mauvaise insertion des fusibles peut entraîner l'échec d'alimentation à l'appareil.

- 1. Assurez-vous que l'appareil est éteint et que le cordon est débranché.
- 2. À l'aide d'un tournevis à tête plate, retirez le capuchon du fusible du module de la prise d'alimentation en tournant le capuchon du porte-fusible en sens antihoraire.
- 3. Retirez l'ancien fusible du capuchon et remplacez-le par un nouveau fusible. Il est recommandé de remplacer les deux fusibles en même temps.
- 4. Réinsérez le capuchon du fusible dans le module de la prise d'alimentation et tournez doucement le porte-fusible en sens horaire jusqu'à ce qu'il s'arrête. Veillez à ne pas endommager le filetage du capuchon du fusible.

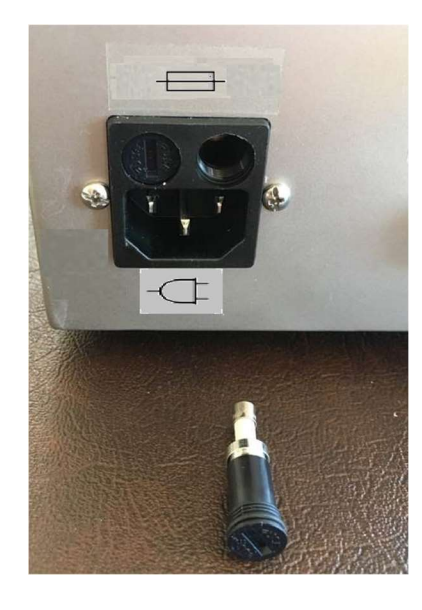

#### 5.5. Avertissement de température

Dans de rares cas, la pompe péristaltique Diana peut indiquer que le système surchauffe. Une source fréquente de ce problème est l'utilisation intensive de l'appareil sur de courtes périodes. Pour assurer un maintien adéquat de la température, une limite maximale a été déterminée pour le cycle de service, le volume de transfert et la température interne dans le logiciel de l'appareil. Une fois que l'appareil a atteint l'une de ces limites, un avertissement s'affiche pour l'utilisateur.

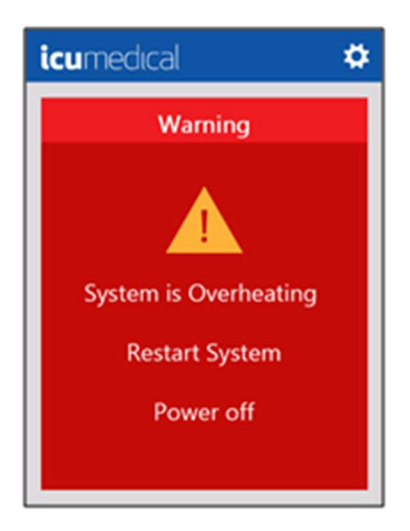

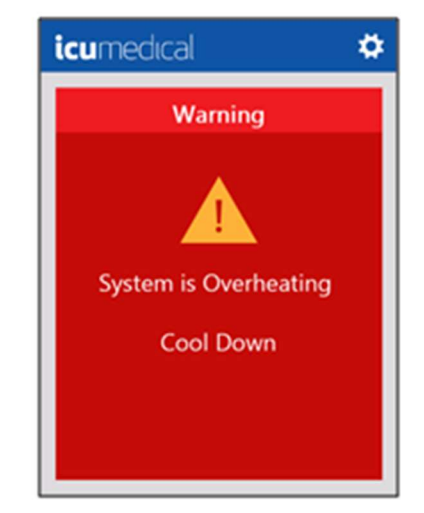

L'appareil devra rester inactif pendant la phase de refroidissement. L'appareil sera prêt à être utilisé après la période de refroidissement et le cycle de service reviendra à son état d'origine. Pendant la période de refroidissement, un utilisateur ne peut pas utiliser l'appareil. Dans certains cas, l'appareil demandera à l'utilisateur d'éteindre l'appareil. L'avertissement reste sur l'écran de l'appareil pendant toute la durée du processus de refroidissement. Une fois que l'avertissement sur l'écran a disparu, l'appareil peut être réutilisé pour d'autres activités de remplissage.

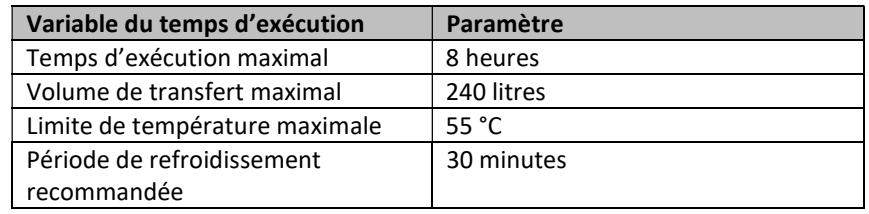

Remarque : Certaines pièces métalliques peuvent être chaudes après une utilisation intensive de l'appareil. L'utilisateur ne doit pas utiliser l'appareil pendant 30 minutes avant le transport pour permettre aux pièces métalliques de refroidir.

# 5.6. Dépannage général

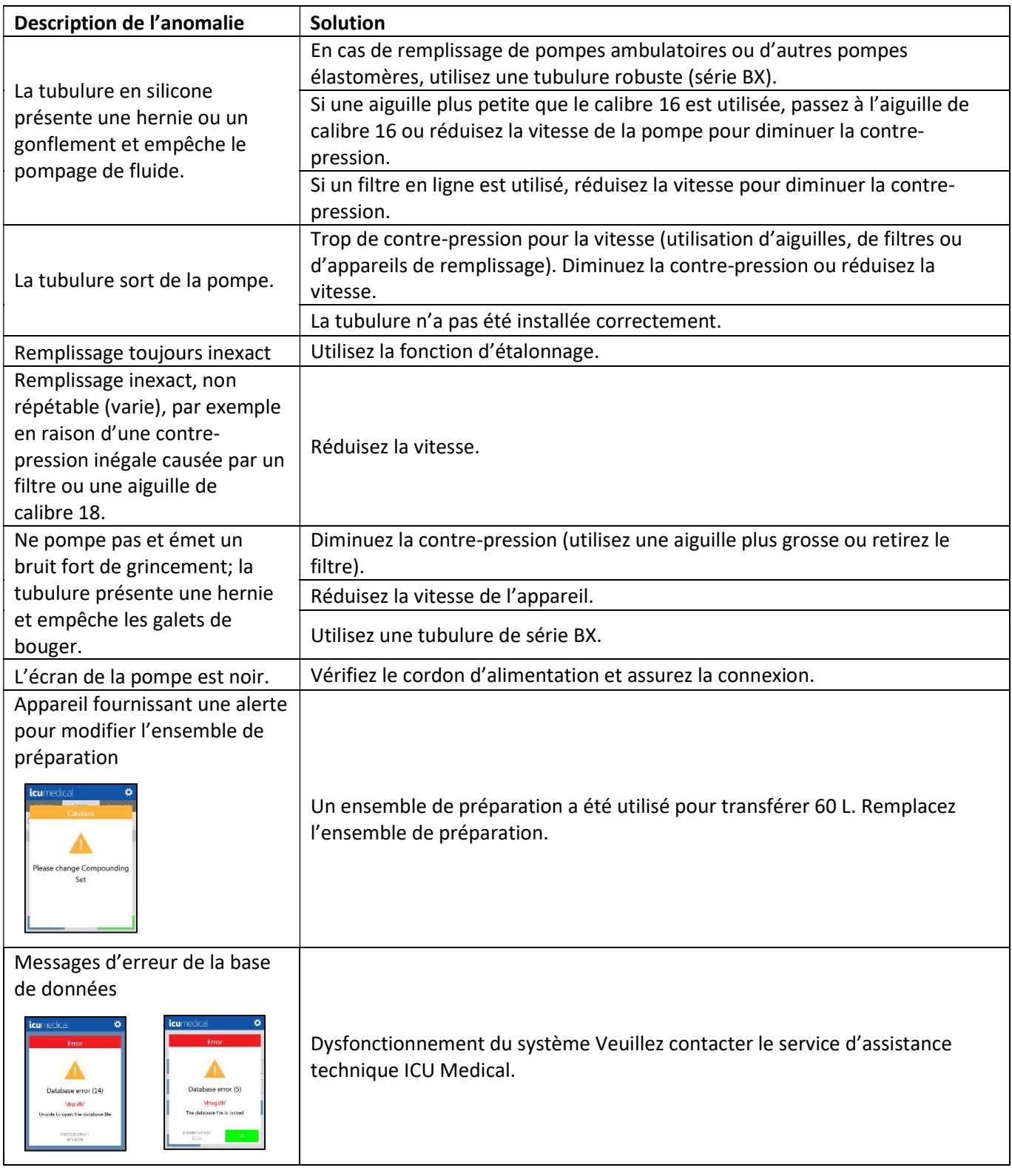

# 6. Information sur la garantie et le service de réparation

#### 6.1. Garantie limitée

ICU Medical garantit le système contre les défauts de matériaux et de fabrication pendant un (1) an à compter de la date de livraison, lorsque le système est utilisé conformément au Manuel de l'utilisateur. La réception en bon état des capteurs et des accessoires est garantie, et ICU Medical consent à accepter le retour s'ils se révèlent défectueux au moment de l'installation, à condition qu'ICU Medical soit avisée dans les cinq (5) jours à compter de la date d'installation et que les articles ne soient pas déclarés inadmissibles à la garantie en raison des conditions et des exclusions de garantie inscrites dans ce manuel. ICU Medical ne peut pas honorer les réclamations au titre de la garantie en raison de dommages causés par le transport.

Cette garantie s'étend aux acheteurs d'origine désignés de l'équipement d'ICU Medical et ne s'étendra pas aux acheteurs subséquents. Cette garantie ne s'applique pas lorsque : le service d'entretien ou de réparation est requis en raison du défaut de l'acheteur de faire fonctionner l'équipement d'une manière compatible avec les spécifications et lignes directrices énoncées dans ce Manuel de l'utilisateur; le service d'entretien ou de réparation est requis en raison d'une mauvaise utilisation, d'un service d'entretien ou de réparation non autorisé, d'accessoires ou de pièces non autorisés utilisés avec le système; ou lorsque l'équipement fonctionne selon les spécifications publiées. Cette garantie comprend la réparation ou le remplacement des composants qui ne fonctionnent pas comme prévu pendant la durée de la présente garantie. Les composants ou assemblages sous garantie doivent être de qualité égale ou supérieure aux composants ou assemblages remplacés. De tels composants remplacés par ICU Medical deviennent la propriété d'ICU Medical.

Cette garantie est étendue aux acheteurs d'origine de l'équipement d'ICU Medical et remplace toutes les autres garanties explicites ou implicites ainsi que toutes les autres obligations ou responsabilités de la part d'ICU Medical, et aucune personne, aucun agent ou revendeur n'est autorisé à donner des garanties ou à assumer toute autre responsabilité au nom d'ICU Medical. Pour qu'ICU Medical soit en mesure d'administrer adéquatement la garantie, l'acheteur doit aviser ICU Medical sans délai après l'événement ou la découverte de la prétendue défaillance.

#### Exclusion de garanties :

CETTE GARANTIE LIMITÉE REMPLACE TOUTES AUTRES GARANTIES, EXPRESSES OU IMPLICITES, ET ICU MEDICAL REJETTE PAR LES PRÉSENTES TOUTES AUTRES GARANTIES, NOTAMMENT LES GARANTIES IMPLICITES DE VALEUR MARCHANDE, D'ADÉQUATION À DES FINS PARTICULIÈRES ET D'ABSENCE DE CONTREFAÇON.

Sont exclus de la couverture de garantie les dommages causés par :

- une mauvaise connexion de la pompe péristaltique ou des accessoires;
- un nettoyage non autorisé de la pompe péristaltique ou des accessoires;
- toutes les sortes de dommages causés par le transport;
- un accident, un incendie, l'eau, le vandalisme ou toutes les causes qui ne relèvent pas d'un usage ordinaire;
- la mauvaise utilisation de l'équipement ou des accessoires;
- le non-respect des instructions du manuel de l'utilisateur.

#### Limitation de responsabilité :

ICU MEDICAL NE POURRA EN AUCUN CAS ÊTRE TENUE RESPONSABLE DES COÛTS D'ACHATS DE PRODUITS DE SUBSTITUTION OU DE SERVICES, OU ÊTRE TENUE RESPONSABLE DE TOUT DOMMAGE INDIRECT, ACCESSOIRE, SPÉCIAL OU CONSÉCUTIF, QUELLES QU'EN SOIENT LA CAUSE ET LA THÉORIE DE RESPONSABILITÉ, DÉCOULANT DE CETTE GARANTIE, NOTAMMENT LA PERTE DE PROFITS ANTICIPÉS, MÊME SI ICU MEDICAL A ÉTÉ AVISÉE DE LA POSSIBILITÉ DE TELS DOMMAGES. LES PRÉSENTES LIMITATIONS S'APPLIQUENT MÊME SI LE RECOURS INDIQUÉ FAIT DÉFAUT À SA VOCATION ESSENTIELLE.

#### 6.2. Coordonnées et renseignements sur les services

Pour le service à la clientèle, l'assistance technique, l'autorisation pour le retour d'un produit ou pour commander des pièces, accessoires ou manuels, contactez le Service des opérations d'assistance technique ICU Medical :

> ICU Medical, Inc. 951 Calle Amanacer San Clemente, CA 92673 866 829-9025 949 366-2183

# Annexe A : Nettoyage et désinfection de la pompe péristaltique Diana

Coupez l'alimentation électrique de la pompe péristaltique Diana.

L'opérateur doit porter un équipement de protection individuelle (EPI) approprié lors de l'utilisation du système et adhérer aux protocoles et aux normes de l'établissement concernant l'utilisation de l'équipement de préparation.

Les fluides renversés doivent être essuyés rapidement pour éviter la pénétration de fluide dans la pompe. Lorsque la surface de la pompe péristaltique Diana est très sale, une étape de nettoyage est recommandée avant d'appliquer un désinfectant. Le nettoyage et la désinfection doivent avoir lieu avant l'utilisation de la pompe.

Utilisez uniquement des chiffons ou des tampons non pelucheux. N'utilisez pas de matériaux abrasifs. Nettoyez les zones de la pompe péristaltique Diana qui se trouvent sous la plaque en acier inoxydable, les galets et le clapet (vérifiez que l'appareil est éteint avant le nettoyage).

Voici les recommandations sur le nettoyage et la désinfection :

Étape 1 : Essuyez l'appareil avec de l'eau stérile (pour injection ou irrigation) avec des lingettes à faible perte. Laissez sécher l'appareil avant de passer à l'étape suivante.

Étape 2 : Essuyez l'appareil avec de l'alcool isopropylique (60 à 95 %) avec des lingettes ou tampons à faible perte; essuyez toutes les surfaces avant le début des activités de préparation. Laissez sécher avant le début du transfert de fluide.

## Annexe B : Protocole de vérification de la précision

Utilisez une balance autonome ou un cylindre gradué pour effectuer les étapes.

Avec une balance autonome :

- 1. Utilisez une nouvelle tubulure.
- 2. Assurez-vous que la tubulure est entièrement amorcée et correctement étalonnée.
- 3. Identifiez la gravité particulière du fluide testé.
- 4. Utilisez un récipient vide d'au moins 150 ml de capacité.
- 5. Entrez 100 ml et appuyez sur « Suivant ».
- 6. Sans connecter la tubulure au sac, placez le récipient vide sur la balance.
- 7. Tarez la balance avec le récipient vide.
- 8. Connectez le récipient vide à la tubulure.
- 9. Appuyez sur « Démarrer » pour lancer le transfert.
- 10. Déconnectez le récipient de la tubulure.
- 11. Placez sur la balance.
- 12. Évaluez la précision de l'appareil.

Avec un cylindre gradué :

- 1. Utilisez une nouvelle tubulure.
- 2. Assurez-vous que la tubulure est entièrement amorcée et correctement étalonnée.
- 3. Utilisez un récipient vide d'au moins 150 ml de capacité.
- 4. Entrez 100 ml et appuyez sur « Suivant ».
- 5. Placez l'extrémité distale de la tubulure à l'intérieur du cylindre gradué de sorte à écouler le fluide dans le cylindre.
- 6. Appuyez sur « Démarrer » pour lancer le transfert.
- 7. Retirez la tubulure.
- 8. Identifiez le volume transféré.
- 9. Évaluez la précision de l'appareil.

Remarque : Pour les transferts qui ne répondent pas aux critères de précision publiés dans le manuel, veuillez faire l'évaluation de la précision encore deux fois. Si le problème persiste, veuillez contacter ICU Medical.

# Annexe C : Mise à jour du logiciel de l'appareil

La pompe péristaltique Diana a la capacité de mettre à jour diverses parties du système avec des mises à jour logicielles.

Cet outil peut mettre à jour les parties suivantes du système :

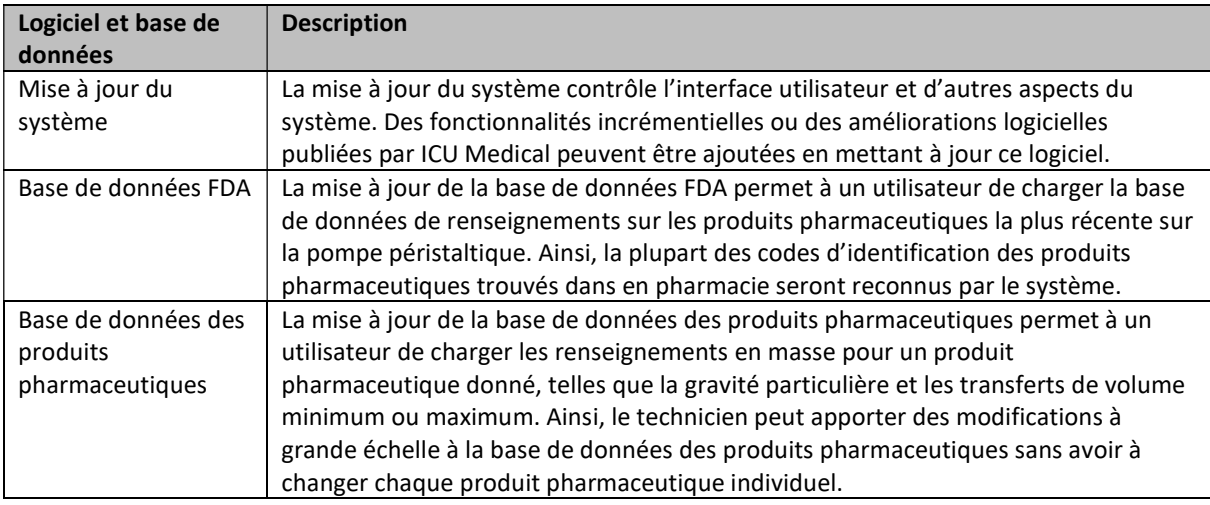

Remarque : L'outil est conçu pour être utilisé uniquement par du personnel formé par ICU Medical ou par d'autres techniciens qualifiés. Veuillez contacter ICU Medical pour obtenir plus de détails.

#### Mise à jour du logiciel

Remarque : Ces étapes sont réservées au personnel d'ICU Medical.

Tout d'abord, assurez-vous de pouvoir trouver un fichier de mise à jour sur la clé USB; il sera situé dans le dossier nommé « drp/update ». Branchez la clé USB sur un ordinateur et vérifiez que le contenu de la clé contient le fichier drp/update.

1. Appuyez sur le bouton d'alimentation de la pompe péristaltique Diana et attendez que l'appareil se mette en marche.

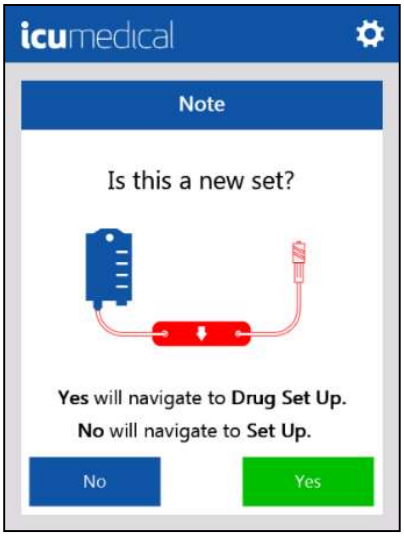

Remarque : La réponse au message initial n'est pas requise.

2. Insérez la clé USB dans le port à l'arrière de la pompe péristaltique Diana à l'aide du câble adaptateur. L'écran suivant s'affiche automatiquement.

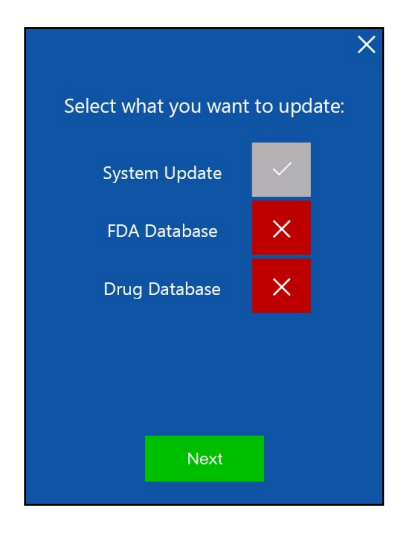

3. Sélectionnez l'aspect du logiciel qui nécessite une mise à jour en appuyant sur la sélection souhaitée. Les composants logiciels qui seront mis à jour sont indiqués par une coche  $\overline{\phantom{a}}$ , tandis que les composants qui ne seront pas mis à jour sont indiqués par un  $x \times y$ .

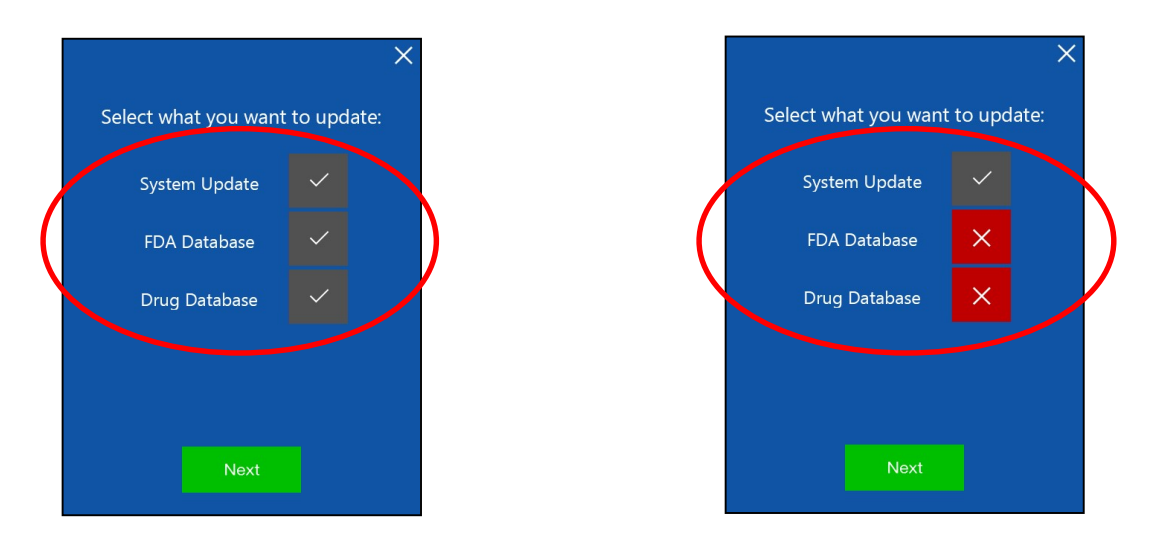

4. Appuyez sur le bouton Next (Suivant) pour démarrer la mise à jour.

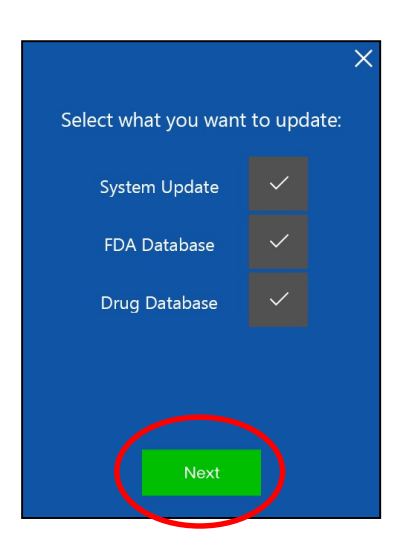

5. Une barre de progression indique l'état de la mise à jour et le composant en cours de mise à jour.

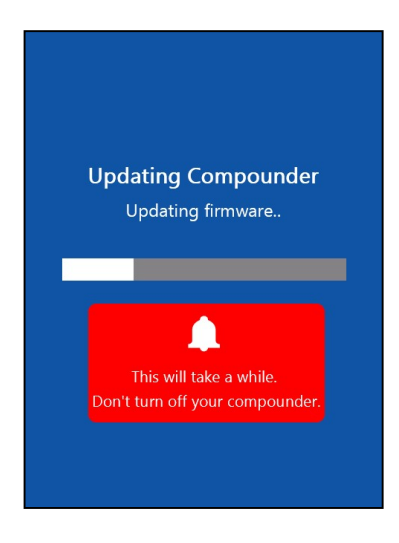

Barre de progression pendant la mise à jour du micrologiciel

Remarque : N'éteignez pas l'appareil pendant une mise à jour du micrologiciel!

6. Une fois la mise à jour terminée, un message de confirmation apparaît pour indiquer le succès de la mise à jour.

Remarque : Pour les mises à jour non basées sur le micrologiciel, le message de fin reste à l'écran pendant quelques secondes, après quoi l'appareil redémarre automatiquement. Pour les mises à

jour du micrologiciel, le message de fin reste indéfiniment, le câble adaptateur USB doit être retiré et l'appareil doit être redémarré manuellement.

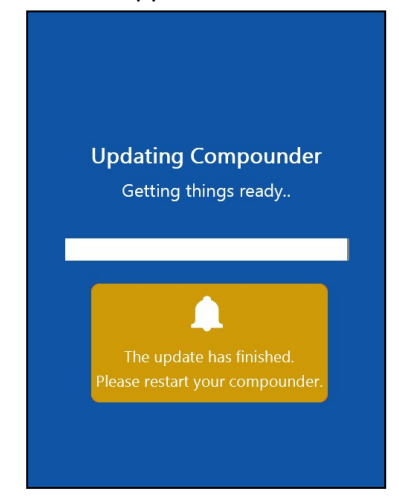

Écran de fin pendant la mise à jour du micrologiciel

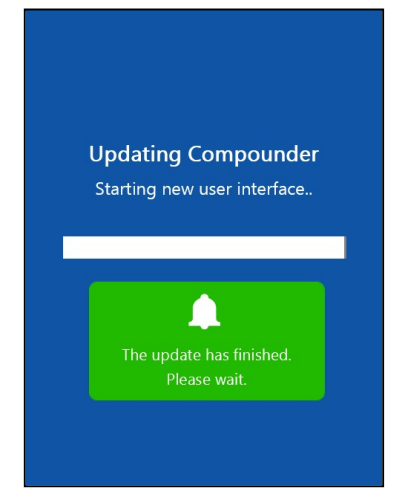

Écran de fin pendant la mise à jour de la base de données

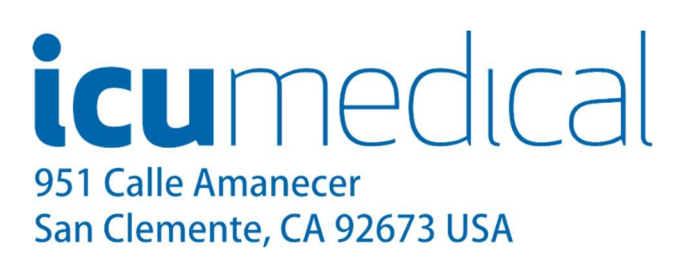

Pompe péristaltique Diana, ICU Medical **Page 63** Page 63